# **Ribbon SBC Core 5K\_7K\_SWe R9.0 Interop with Zoom BYOC : Interoperability Guide**

# **Bribbon**

### Table of Contents

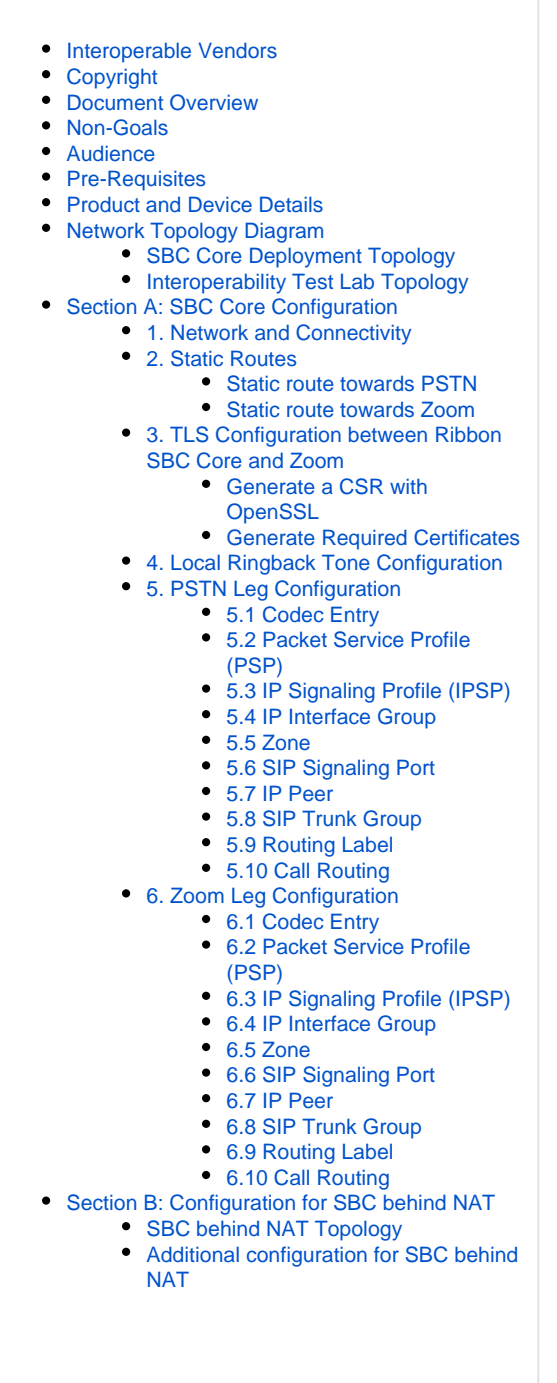

- Section C: SBC Core Configuration with [External PSX](#page-14-0)
	- [SBC Core configuration](#page-14-1)
	- [Configuration on the PSX](#page-15-0)
	- [Gateway](#page-15-1)
	- [Tone and Announcement Profile](#page-16-0)
	- [Crypto Suite Profile](#page-17-0)
	- [Element Routing Priority](#page-17-1)
	- [Routing Criteria](#page-18-0)
	- [PSTN Leg Configuration](#page-18-1)
		- [IP Signaling Profile \(IPSP\)](#page-18-2) • [Packet Service Profile \(PSP\)](#page-22-0)
		- Packet Service Profile ID
		- **[Group](#page-24-0)**
		- [IP Signaling Peer Group](#page-24-1)
		- [Trunk Group](#page-24-2)
		- [Routing Label](#page-27-0)
		- [Zoom Leg Configuration](#page-28-0)
			- [IP Signaling Profile \(IPSP\)](#page-28-1)
			- [Packet Service Profile \(PSP\)](#page-35-0)
			- [Packet Service Profile ID](#page-37-0)
			- [Group](#page-37-0)
			- [IP Signaling Peer Group](#page-37-1)
			- [Trunk Group](#page-37-2)
			- [Routing Label](#page-40-0)
	- [Standard Route](#page-41-0)
- [Section D: Zoom Web BYOC Configuration](#page-42-0)
	- [Add External Number](#page-43-0)
	- [Create Zoom Users](#page-44-0)
	- Supplementary Services Configuration [on Zoom](#page-46-0)
- [Supplementary Services & Features Coverage](#page-46-1)
- [Caveats](#page-47-0)
- [Support](#page-47-1)
- [References](#page-47-2)
- [Conclusion](#page-47-3)

# Interoperable Vendors

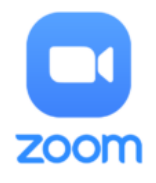

# Copyright

<span id="page-2-1"></span><span id="page-2-0"></span>© 2021 Ribbon Communications Operating Company, Inc. © 2021 ECI Telecom Ltd. All rights reserved. The compilation (meaning the collection, arrangement and assembly) of all content on this site is protected by U.S. and international copyright laws and treaty provisions and may not be used, copied, reproduced, modified, published, uploaded, posted, transmitted or distributed in any way, without prior written consent of Ribbon Communications Inc.

The trademarks, logos, service marks, trade names, and trade dress ("look and feel") on this website, including without limitation the RIBBON and RIBBON logo marks, are protected by applicable US and foreign trademark rights and other proprietary rights and are the property of Ribbon Communications Operating Company, Inc. or its affiliates. Any third-party trademarks, logos, service marks, trade names and trade dress may be the property of their respective owners. Any uses of the trademarks, logos, service marks, trade names, and trade dress without the prior written consent of Ribbon Communications Operating Company, Inc., its affiliates, or the third parties that own the proprietary rights, are expressly prohibited.

# <span id="page-2-2"></span>Document Overview

This document outlines the configuration best practices for the Ribbon SBC Core (SBC 5K, 7K, SWe) when deployed with Zoom Bring Your Own Carrier (BYOC). This means that for all subscribers catering to Zoom customers, the PSTN calls terminating through the local SBC Core are directly connected to the Service Provider of their choice.

A Session Border Controller (SBC) is a network element deployed to protect SIP-based Voice over Internet Protocol (VoIP) networks. Early deployments of SBCs were focused on the borders between two service provider networks in a peering environment. This role has now expanded to include significant deployments between a service provider's access network and a backbone network to provide service to residential and/or enterprise customers. The interoperability compliance testing focuses on verifying inbound and outbound call flows between Ribbon SBC 5K/7K/SWe and Zoom cloud. Ribbon SBC 5K/7K/SWe is deployed on the customer site to resolve any potential numbering format issue between Zoom and the customer's existing carrier dial plan numbering.

This guide contains the following configuration sections:

- [Section A: SBC Core Configuration](#page-4-3)
	- Captures general SBC Core configurations for deploying with Zoom BYOC.
- [Section B: Configuration for SBC behind NAT](#page-13-4)
	- Captures additional SBC configuration performed behind NAT.
- **[Section C: Zoom Web BYOC configuration](#page-14-2)** 
	- Captures the Zoom BYOC configuration.
	- Test all basic calls, along with the supplementary features like call hold, call transfer, and conference with configurations from Section A and Section B.
	- Configure Advanced supplementary features on Zoom as mentioned in [Supplementary Services Configuration on Zoom.](#page-46-0) These include:
		- Auto Receptionist
		- Call Flip
		- Shared Line Appearance (SLA) or Call Delegation
		- Shared Line Group (SLG)

#### **Note** O

SBC 5x10, 5400, 7000 and SWe are represented as SBC Core in the following sections.

# <span id="page-2-3"></span>Non-Goals

It is not the goal of this guide to provide detailed configurations that will meet the requirements of every customer. Use this guide as a starting point and build the SBC configurations in consultation with network design and deployment engineers.

# <span id="page-2-4"></span>Audience

This is a technical document intended for telecommunications engineers with the purpose of configuring both the Ribbon SBCs and the third-party product.

Steps will require navigating the third-party product as well as the Ribbon product using graphical user interface (GUI) or command line interface (CLI).

Understanding of the basic concepts of TCP/UDP/TLS, IP/Routing, and SIP/RTP/SRTP is needed to complete the configuration and any necessary troubleshooting.

#### **Note** O)

This configuration guide is offered as a convenience to Ribbon customers. The specifications and information regarding the product in this guide are subject to change without notice. All statements, information, and recommendations in this guide are believed to be accurate but are presented without warranty of any kind, express or implied, and are provided "AS IS". Users must take full responsibility for the application of the specifications and information in this guide.

# <span id="page-3-0"></span>Pre-Requisites

The following aspects are required before proceeding with the interop:

- Ribbon SBC 5K /7K/SWe Core
- Ribbon PSX (if using external PSX instead of ERE (Embedded Routing Engine)
- Public IP Addresses
- Zoom BYOC (Bring Your Own Carrier) Trunk
	- Zoom Go account is required.
	- For more details, visit<https://go.zoom.us/signin>
- TLS Certificates for SBC 5K /7K/SWe Core
	- Please refer to [TLS Configuration between Ribbon SBC Core and Zoom](#page-5-4)

# <span id="page-3-1"></span>Product and Device Details

The following equipment and software were used for the sample configuration provided:

#### **Table 1:** Requirements

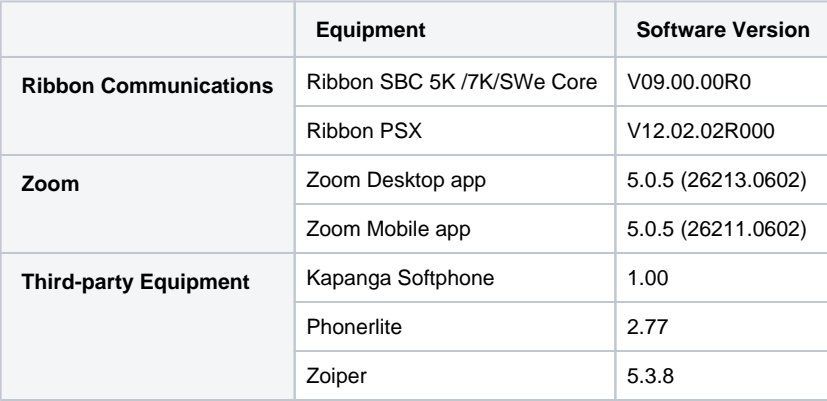

#### **Note** O

The Ribbon SBC Core portfolio includes SBC 5x10, SBC 5400, SBC 7000 (appliance based), and SBC SWe (virtualized platform). The soft ware version is applicable to Ribbon SBC Core portfolio, and hence, this configuration guide is valid for all these devices.

# <span id="page-3-2"></span>Network Topology Diagram

This section covers the SBC Core deployment topology and the Interoperability Test Lab Topology.

### <span id="page-3-3"></span>**SBC Core Deployment Topology**

**Figure 1:** SBC Core Deployment Topology

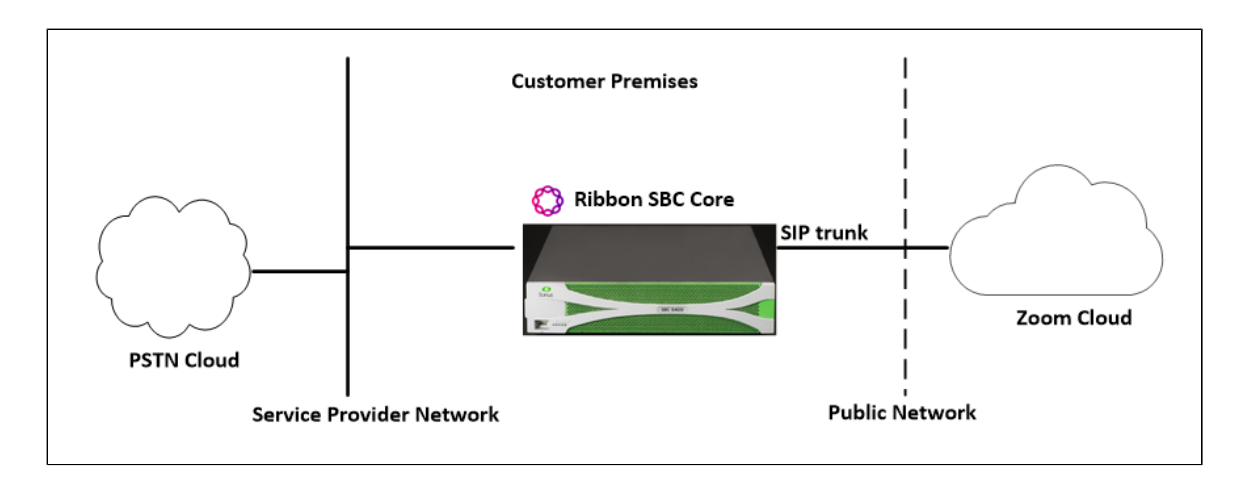

### <span id="page-4-0"></span>**Interoperability Test Lab Topology**

The following lab topology diagram shows connectivity between Zoom and Ribbon SBC Core.

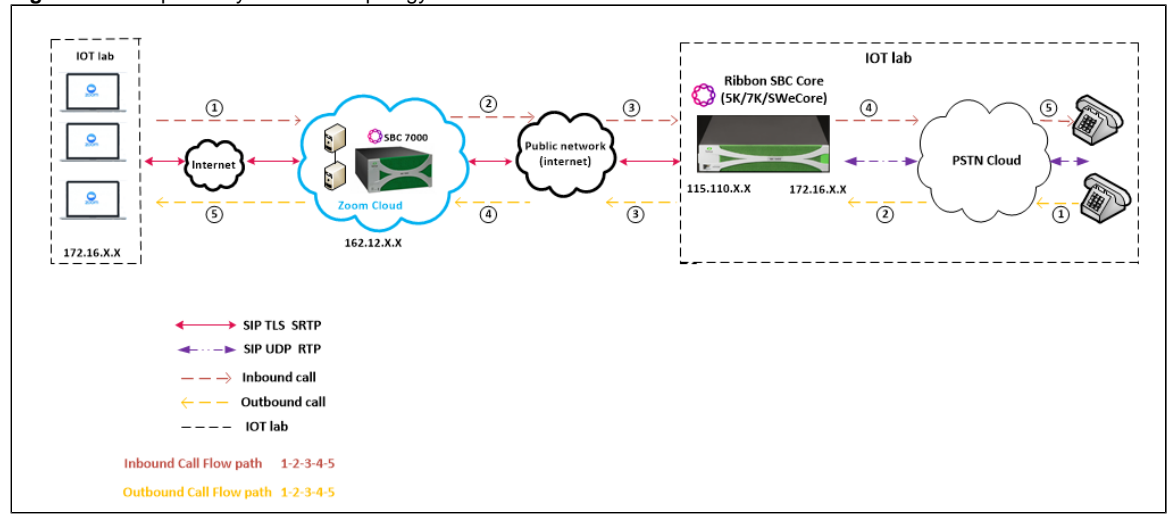

**Figure 2:** Interoperability Test Lab Topology

# <span id="page-4-3"></span><span id="page-4-1"></span>Section A: SBC Core Configuration

The following SBC Core configurations are included in this section:

- 1. [Network and Connectivity](#page-4-4)
- 2. [Static Routes](#page-5-5)
- 3. [TLS Configuration between Ribbon SBC Core and Zoom.](https://wiki.rbbn.com/pages/viewpage.action?pageId=334006201#RibbonSBCCore5K_7K_SWeR9.0InteropwithZoomBYOC:InteroperabilityGuide-TLSConfigurationbetweenRibbonSBCCoreandZoom)
- 4. [PSTN Leg Configuration](#page-18-1)
- 5. [Zoom Leg Configuration](#page-28-0)
- SBC Core can connect to the network as mentioned in [Network and Connectivity](#page-4-4).
- $\bullet$ Zoom prefers transport as TLS. Establishing a TLS connection between SBC Core and Zoom is covered under [TLS Configuration between](https://wiki.rbbn.com/pages/viewpage.action?pageId=334006201#RibbonSBCCore5K_7K_SWeR9.0InteropwithZoomBYOC:InteroperabilityGuide-TLSConfigurationbetweenRibbonSBCCoreandZoom)  [Ribbon SBC Core and Zoom.](https://wiki.rbbn.com/pages/viewpage.action?pageId=334006201#RibbonSBCCore5K_7K_SWeR9.0InteropwithZoomBYOC:InteroperabilityGuide-TLSConfigurationbetweenRibbonSBCCoreandZoom)
- SBC Core specific configuration related to PSTN is covered under [PSTN Leg Configuration](#page-18-1).
- SBC Core specific configuration related to Zoom is covered under [Zoom Leg Configuration](#page-28-0).

### <span id="page-4-4"></span><span id="page-4-2"></span>**1. Network and Connectivity**

SBC 5400 front and back panel are as shown below:

**Figure 3:** SBC 5400 Front Panel

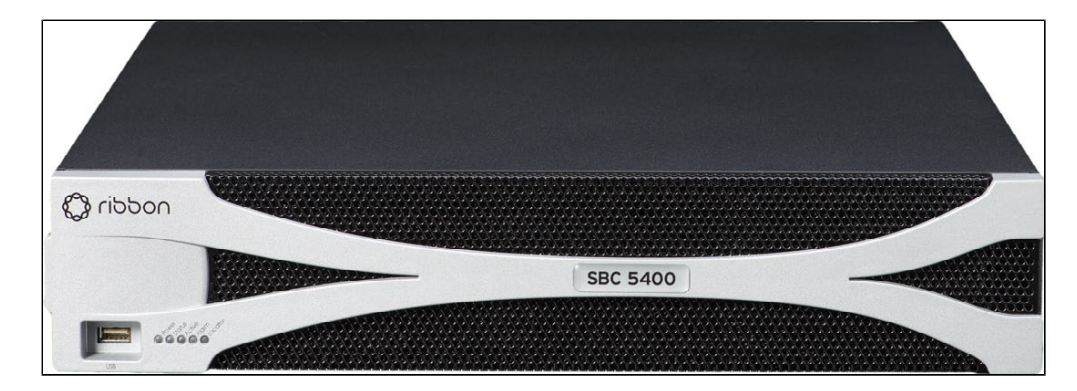

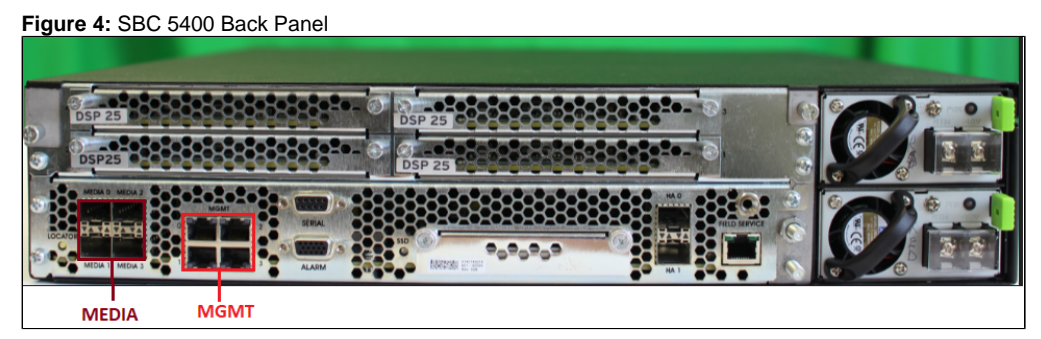

**Mgmt** - is an RJ45 port and is the management interface of the SBC.

**Media 0/1/2/3** depicted as pkt0/pkt1/pkt2/pkt3 are RJ45 ports. Media 0 and Media 1 are used in the current deployment.

### <span id="page-5-5"></span><span id="page-5-0"></span>**2. Static Routes**

ത

O)

Static routes are used to create communication to remote networks. In a production environment, static routes are mainly configured for routing from a specific network to a network that can only be accessed through one point or one interface (single path access or default route).

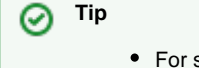

- smaller networks with just one or two routes, configuring static routing is preferable. This is often more efficient since a link is not being wasted by exchanging dynamic routing information.
- For networks that have a LAN-side Gateway on Voice VLAN or Multi-Switch Edge Devices (MSEs) with Voice VLAN towards SBC Core, static routing configurations are not required.

Add the static route once PSTN Leg and Zoom Leg configurations are done on the SBC.

### <span id="page-5-1"></span>**Static route towards PSTN**

```
set addressContext default staticRoute 0.0.0.0 0 10.54.X.X LIF1 PKT0_V4 preference 100
commit
```
### <span id="page-5-2"></span>**Static route towards Zoom**

```
set addressContext default staticRoute 162.12.X.X 24 115.110.X.X LIF2 PKT1_V4 preference 100
commit
```
### <span id="page-5-4"></span><span id="page-5-3"></span>**3. TLS Configuration between Ribbon SBC Core and Zoom**

#### **Prerequisites:**

- For TLS to work on the public side of the network, a trusted CA (Certificate Authority) is needed. In this scenario, GoDaddy is used as a Trusted CA.
- Enable Zoom BYOC trunk with TLS/SRTP.

#### <span id="page-6-0"></span>**Generate a CSR with OpenSSL**

# To create a Certificate Signing Request (CSR) and key file for a Subject Alternative Name (SAN) certificate with multiple subject alternate names, complete the following procedure:

Create an OpenSSL configuration file (text file) on the local computer by editing the fields to the company requirements.

Note 1: In the example used in this article the configuration file is req.conf.

Note 2: req\_extensions will put the subject alternative names in a CSR, whereas x509\_extensions would be used when creating an actual certificate file.

[req]

```
 distinguished_name = req_distinguished_name
 req_extensions = v3_req
 prompt = no
 [req_distinguished_name]
C = USST = VA L = SomeCity
 O = MyCompany
 OU = MyDivision
 CN = www.company.com
 [v3_req]
 keyUsage = keyEncipherment, dataEncipherment
 extendedKeyUsage = serverAuth
 subjectAltName = @alt_names
 [alt_names]
 DNS.1 = www.company.com
 DNS.2 = company.com
 DNS.3 = www.company.net
 DNS.4 = company.net
```
Make sure there are no whitespaces at the end of the lines.

#Run the following commands to create the Certificate Signing Request (CSR) and a new Key file: openssl req -new -out company\_san.csr -newkey rsa:2048 -nodes -sha256 -keyout company\_san.key.temp -config req.conf

#Run the following command to verify the Certificate Signing Request: openssl req -text -noout -verify -in company\_san.csr

# After receiving the CSR with above information, provide it to CA (Certificate Authority). You will then receive the proper CA signed certificate in .crt format that is convertable into other formats using openssl.

# By default, you should receive two or more certificates from CA (depanding upon your CA). One is the SBC certificate, and other is CA's root and intermediate certificate.

# Upload the certificates to the SBC at /opt/sonus/external and convert them into SBC-readable format, i.e. SBC certificate is in .pem or .p12 format and root certificate is in .cer or .der.

#Converting .crt to .pem USING OPENSSL for SBC certificate. openssl x509 -in sbc\_cert.crt -out sbc\_cert.der -outform DER openssl x509 -in sbc\_cert.der -inform DER -out sbc\_cert.pem -outform PEM

#After generating sbc\_cert.pem file, convert it to .p12 format using below command and the location of the certificate key. openssl pkcs12 -export -out sbc1\_cert.p12 -in sbc\_cert.pem -inkey /opt/sonus/company\_san.key.temp

#CONVERTING CRT to CER USING OPENSSL for CA's root and intermediate certificate. openssl x509 -in root\_cert.crt -out root\_cert.cer -outform DER

<span id="page-6-1"></span>After converting all these certificates upload them on SBC at /opt/sonus/external location.

#### **Generate Required Certificates**

```
#Import Public CA Root Certificate into database.
set system security pki certificate CA_ROOT_CERT type remote fileName root_cert.cer state enabled
#Import Public CA Certified SBC Server Certificate into database.
```
set system security pki certificate SBC\_CERT filename sbc1\_cert.p12 passPhrase <Password defined during CSR generation> state enabled type local

#### <span id="page-7-2"></span>**TLS Profile**

A TLS Profile is required for the TLS handshake between SBC Core and Zoom. This profile defines cipher suites supported by SBC Core. Create the TLS profile as mentioned below:

```
set profiles security tlsProfile TLS_PROF clientCertName SBC_CERT serverCertName SBC_CERT cipherSuite1 
tls_ecdhe_rsa_with_aes_256_cbc_sha384 cipherSuite2 tls_ecdhe_rsa_with_aes_128_cbc_sha authClient true allowedRoles 
clientandserver acceptableCertValidationErrors invalidPurpose
set profiles security tlsProfile TLS_PROF v1_1 enable
set profiles security tlsProfile TLS_PROF v1_0 disable
set profiles security tlsProfile TLS_PROF v1_2 enable
commit
```
Attach the TLS Profile to the SIP Signaling Port that will be created later in Zoom Leg Configuration.

```
set addressContext default zone ZOOM sipSigPort 7 state disabled mode outOfService
commit
set addressContext default zone ZOOM sipSigPort 7 tlsProfileName TLS_PROF
commit
set addressContext default zone ZOOM sipSigPort 7 state enabled mode inService
commit
```
### <span id="page-7-3"></span><span id="page-7-0"></span>**4. Local Ringback Tone Configuration**

This section contains the general SBC configurations.

#### <span id="page-7-4"></span>**DSP Resource Allocation**

This configuration only applies if the SBC has been deployed with (hardware) DSP resources. If it has not, executing this configuration step has no negative impact. Do not attempt transcoding, so that the lack of compression resources will not impact the overall SBC configuration in this document.

```
set system mediaProfile compression 75 tone 25
commit
```
This configuration is not required for SBC SWe 7.2 release onwards.

#### <span id="page-7-5"></span>**Local Ringback Tone (LRBT) Profile**

- 1. Create a Local Ringback Tone (LRBT) profile that is attached to both PSTN and Zoom leg.
- 2. Enable Dynamic LRBT.

```
set profiles media toneAndAnnouncementProfile LRBT_PROF
set profiles media toneAndAnnouncementProfile LRBT_PROF localRingBackTone signalingTonePackageState enable
set profiles media toneAndAnnouncementProfile LRBT_PROF localRingBackTone precedence lower
set profiles media toneAndAnnouncementProfile LRBT_PROF localRingBackTone makeInbandToneAvailable enable
set profiles media toneAndAnnouncementProfile LRBT_PROF localRingBackTone flags useThisLrbtForEgress enable
set profiles media toneAndAnnouncementProfile LRBT_PROF localRingBackTone flags useThisLrbtForIngress enable
set profiles media toneAndAnnouncementProfile LRBT_PROF localRingBackTone flags dynamicLRBT enable
commit
```
# **5. PSTN Leg Configuration**

Create profiles with a specific set of characteristics corresponding to PSTN. This includes configuration of the following entities on PSTN leg:

- 1. [Codec Entry](https://wiki.rbbn.com/pages/viewpage.action?pageId=334006201#RibbonSBCCore5K_7K_SWeR9.0InteropwithZoomBYOC:InteroperabilityGuide-PSTNCodecEntry)
- 2. [Packet Service Profile](https://wiki.rbbn.com/pages/viewpage.action?pageId=334006201#RibbonSBCCore5K_7K_SWeR9.0InteropwithZoomBYOC:InteroperabilityGuide-PSTNPacketServiceProfile)
- 3. [IP Signaling Profile](https://wiki.rbbn.com/pages/viewpage.action?pageId=334006201#RibbonSBCCore5K_7K_SWeR9.0InteropwithZoomBYOC:InteroperabilityGuide-PSTNIPSignalingProfile)
- 4. [IP Interface Group](https://wiki.rbbn.com/pages/viewpage.action?pageId=334006201#RibbonSBCCore5K_7K_SWeR9.0InteropwithZoomBYOC:InteroperabilityGuide-PSTNIPInterfaceGroup)
- 5. [Zone](https://wiki.rbbn.com/pages/viewpage.action?pageId=334006201#RibbonSBCCore5K_7K_SWeR9.0InteropwithZoomBYOC:InteroperabilityGuide-PSTNZone)
- 6. [SIP Signaling Port](https://wiki.rbbn.com/pages/viewpage.action?pageId=334006201#RibbonSBCCore5K_7K_SWeR9.0InteropwithZoomBYOC:InteroperabilityGuide-PSTNSIPSignalingPort)
- 7. [IP Peer](https://wiki.rbbn.com/pages/viewpage.action?pageId=334006201#RibbonSBCCore5K_7K_SWeR9.0InteropwithZoomBYOC:InteroperabilityGuide-PSTNIPPeer)
- 8. [SIP Trunk Group](https://wiki.rbbn.com/pages/viewpage.action?pageId=334006201#RibbonSBCCore5K_7K_SWeR9.0InteropwithZoomBYOC:InteroperabilityGuide-PSTNSIPTrunkGroup)
- 9. [Routing Label](https://wiki.rbbn.com/pages/viewpage.action?pageId=334006201#RibbonSBCCore5K_7K_SWeR9.0InteropwithZoomBYOC:InteroperabilityGuide-PSTNRoutingLabel)
- 10. [Call Routing](https://wiki.rbbn.com/pages/viewpage.action?pageId=334006201#RibbonSBCCore5K_7K_SWeR9.0InteropwithZoomBYOC:InteroperabilityGuide-PSTNCallRouting)

### <span id="page-8-0"></span>**5.1 Codec Entry**

Codec entry allows you to specify the codec used for the call. Create the codec entry for G711Ulaw codec with packet size 20 and rfc2833 method for dtmf.

```
set profiles media codecEntry G711ULAW codec g711
set profiles media codecEntry G711ULAW law ULaw
set profiles media codecEntry G711ULAW packetSize 20
set profiles media codecEntry G711ULAW dtmf relay rfc2833
commit
```
### <span id="page-8-1"></span>**5.2 Packet Service Profile (PSP)**

Create a Packet Service Profile (PSP) for the PSTN leg. The PSP is attached to sipTrunkGroup created later in this section.

```
set profiles media packetServiceProfile PSTN_PSP codec codecEntry1 G711ULAW
set profiles media packetServiceProfile PSTN_PSP rtcpOptions rtcp enable
commit
```
### <span id="page-8-2"></span>**5.3 IP Signaling Profile (IPSP)**

Create an IP Signaling Profile with appropriate signaling flags towards PSTN.

```
set profiles signaling ipSignalingProfile PSTN_IPSP
set profiles signaling ipSignalingProfile PSTN_IPSP egressIpAttributes flags disable2806Compliance enable
commit
```
### <span id="page-8-3"></span>**5.4 IP Interface Group**

Create an IP interface group.

<span id="page-8-4"></span>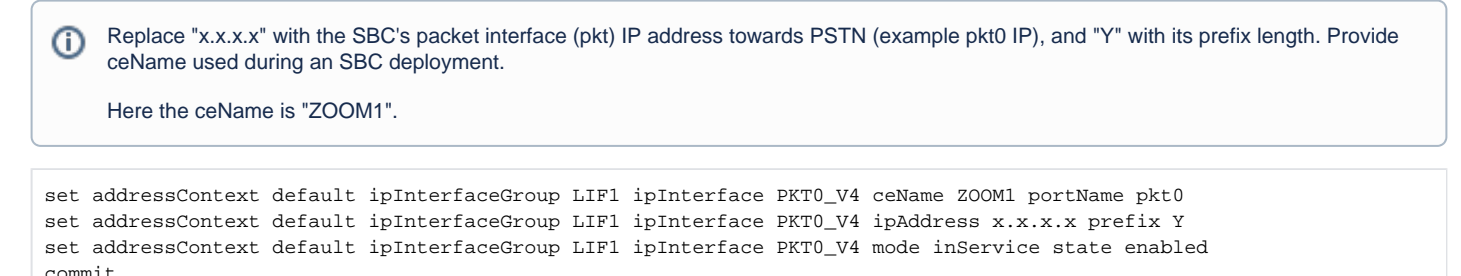

This Zone groups the set of objects used for the communication towards PSTN. ന set addressContext default zone PSTN id 2 commit

### <span id="page-9-4"></span><span id="page-9-0"></span>**5.6 SIP Signaling Port**

Set the SIP Signaling port, which is a logical address used to send and receive SIP call signaling packets and is permanently bound to a specific zone.

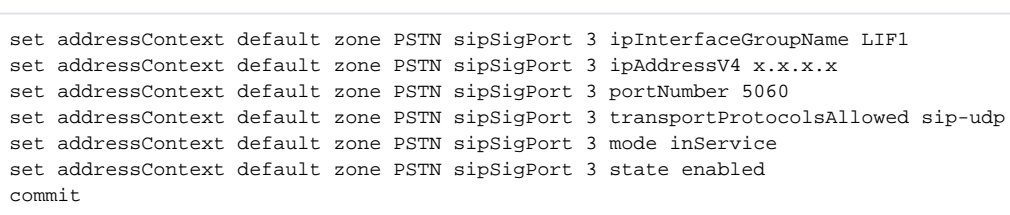

Replace "x.x.x.x" with SIP Signaling Port IP of SBC towards PSTN.

### <span id="page-9-1"></span>**5.7 IP Peer**

ന

Create an IP Peer with the signaling IP address of the PSTN (Service Provider) and assign it to the PSTN Zone.

Replace "x.x.x.x" with the PSTN IP. ⋒

```
set addressContext default zone PSTN ipPeer PSTN_IPP ipAddress x.x.x.x
set addressContext default zone PSTN ipPeer PSTN_IPP ipPort 5060
commit
```
### <span id="page-9-2"></span>**5.8 SIP Trunk Group**

Create a SIP Trunk Group towards the PSTN and assign corresponding profiles like LRBT, PSP, IPSP created in earlier steps.

```
You must configure Trunk Group names using capital letters.
o
set addressContext default zone PSTN sipTrunkGroup PSTN_TG media mediaIpInterfaceGroupName LIF1 
set addressContext default zone PSTN sipTrunkGroup PSTN_TG mode inService state enabled
commit
set addressContext default zone PSTN sipTrunkGroup PSTN_TG policy signaling ipSignalingProfile PSTN_IPSP
set addressContext default zone PSTN sipTrunkGroup PSTN_TG policy media packetServiceProfile PSTN_PSP
set addressContext default zone PSTN sipTrunkGroup PSTN_TG policy media toneAndAnnouncementProfile LRBT_PROF
set addressContext default zone PSTN sipTrunkGroup PSTN_TG ingressIpPrefix 0.0.0.0 0
commit
```
### <span id="page-9-3"></span>**5.9 Routing Label**

Create a Routing Label with a single Routing Label Route to bind the PSTN Trunk Group with the PSTN IP Peer.

```
set global callRouting routingLabel PSTN_RL routingLabelRoute 1 trunkGroup PSTN_TG
set global callRouting routingLabel PSTN_RL routingLabelRoute 1 ipPeer PSTN_IPP
set global callRouting routingLabel PSTN_RL routingLabelRoute 1 inService inService
commit
```
### <span id="page-10-0"></span>**5.10 Call Routing**

This entry is used to route all the calls coming from PSTN towards ZOOM endpoints.

```
Provide ceName used during an SBC deployment. "ZOOM1" is the ceName.
ന
set global callRouting route trunkGroup PSTN_TG ZOOM1 standard Sonus_NULL 1 all all ALL none Sonus_NULL 
routingLabel ZOOM_RL
```
### <span id="page-10-1"></span>**6. Zoom Leg Configuration**

Create profiles with a specific set of characteristics corresponding to Zoom. This includes configuration of the following entities on Zoom leg:

- 1. [Codec Entry](#page-10-2)
- 2. [Packet Service Profile](#page-10-4)
- 3. [IP Signaling Profile](#page-11-4)
- 4. [IP Interface Group](#page-11-1)
- 5. [Zone](#page-11-2)

commit

- 6. [SIP Signaling Port](#page-11-3)
- 7. [IP Peer](#page-12-2)
- 8. [SIP Trunk Group](#page-12-1)
- 9. [Routing Label](#page-27-0)
- 10. [Call Routing](#page-13-5)

### <span id="page-10-2"></span>**6.1 Codec Entry**

Codec entry allows you to specify the codec used for the call. Create the codec entry for G711Ulaw codec with packet size 20 and rfc2833 method for dtmf.

```
set profiles media codecEntry G711_Zoom codec g711
set profiles media codecEntry G711_Zoom law ULaw
set profiles media codecEntry G711_Zoom packetSize 20
set profiles media codecEntry G711_Zoom dtmf relay rfc2833
commit
```
### <span id="page-10-4"></span><span id="page-10-3"></span>**6.2 Packet Service Profile (PSP)**

Create a Packet Service Profile (PSP) for the Zoom leg. The PSP is attached to the sipTrunkGroup that is created later in this section.

Since there is an SRTP between the SBC Core and Zoom, you must create a crypto suite profile.

set profiles security cryptoSuiteProfile CRYPT\_PROF entry 1 cryptoSuite AES-CM-128-HMAC-SHA1-80

The Crypto Suite profile is attached to the ZOOM\_PSP.

```
set profiles media packetServiceProfile ZOOM_PSP codec codecEntry1 G711_Zoom
set profiles media packetServiceProfile ZOOM_PSP rtcpOptions rtcp enable
set profiles media packetServiceProfile ZOOM_PSP secureRtpRtcp cryptoSuiteProfile CRYPT_PROF
set profiles media packetServiceProfile ZOOM_PSP secureRtpRtcp flags allowFallback enable
set profiles media packetServiceProfile ZOOM_PSP secureRtpRtcp flags enableSrtp enable
commit
```
### <span id="page-11-4"></span><span id="page-11-0"></span>**6.3 IP Signaling Profile (IPSP)**

Create an IP Signaling Profile with appropriate signaling flags towards Zoom.

The SBC Core to Zoom transport type is TLS and therefore enables the same transport type in ZOOM\_IPSP. ത

```
set profiles signaling ipSignalingProfile ZOOM_IPSP
set profiles signaling ipSignalingProfile ZOOM_IPSP egressIpAttributes flags disable2806Compliance enable
set profiles signaling ipSignalingProfile ZOOM_IPSP egressIpAttributes numberGlobalizationProfile DEFAULT_IP
set profiles signaling ipSignalingProfile ZOOM_IPSP egressIpAttributes transport type1 tlsOverTcp
commit
```
### <span id="page-11-1"></span>**6.4 IP Interface Group**

Create an IP interface group.

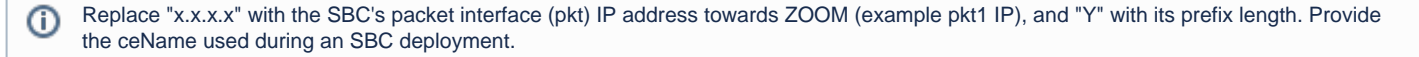

Here the ceName is "ZOOM1".

```
set addressContext default ipInterfaceGroup LIF2 ipInterface PKT1_V4 ceName ZOOM1 portName pkt1
set addressContext default ipInterfaceGroup LIF2 ipInterface PKT1_V4 ipAddress x.x.x.x prefix Y
set addressContext default ipInterfaceGroup LIF2 ipInterface PKT1_V4 mode inService state enabled
commit
```
#### <span id="page-11-2"></span>**6.5 Zone**

O)

Create a Zone towards Zoom and specify the id of the zone.

This Zone groups the set of objects used for communication towards Zoom.

```
set addressContext default zone ZOOM id 6
commit
```
### <span id="page-11-3"></span>**6.6 SIP Signaling Port**

Set the SIP Signaling port, which is a logical address used to send and receive SIP call signaling packets and is permanently bound to a specific zone.

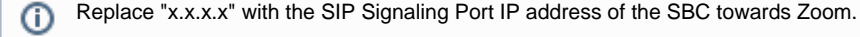

```
set addressContext default zone ZOOM sipSigPort 7 ipInterfaceGroupName LIF2
set addressContext default zone ZOOM sipSigPort 7 ipAddressV4 x.x.x.x
set addressContext default zone ZOOM sipSigPort 7 portNumber 5060
set addressContext default zone ZOOM sipSigPort 7 tlsProfileName TLS_PROF
set addressContext default zone ZOOM sipSigPort 7 transportProtocolsAllowed sip-tls-tcp
set addressContext default zone ZOOM sipSigPort 7 mode inService
set addressContext default zone ZOOM sipSigPort 7 state enabled
commit
```
You created the TLS profile in [TLS Profile](#page-7-2).

There are a few areas that result in a TLS negotiation issue. One area involves assigning the incorrect port. Ensure the following are O accomplished:

- Zoom listens on port number 5061 (default setting).
- Configure port number 5060 on Zoom IP-Peer since Ribbon SBC Core increments the port by 1 when the transport protocol is TLS.

#### <span id="page-12-2"></span><span id="page-12-0"></span>**6.7 IP Peer**

Create an IP Peer with the signaling IP address of ZOOM and assign it to ZOOM Zone.

Replace "x.x.x.x" with the Zoom SIP signaling IP. ⋒

```
set addressContext default zone ZOOM ipPeer ZOOM IPP ipAddress x.x.x.x
set addressContext default zone ZOOM ipPeer ZOOM_IPP ipPort 5060
commit
```
#### **Path Check Profile**

Create a path check profile that attaches to the Zoom side.

```
set profiles services pathCheckProfile ZOOM_OPTIONS protocol sipOptions sendInterval 20 replyTimeoutCount 1 
recoveryCount 1
set profiles services pathCheckProfile ZOOM_OPTIONS transportPreference preference1 tls-tcp
commit
```
### <span id="page-12-1"></span>**6.8 SIP Trunk Group**

Create a SIP Trunk Group towards ZOOM and assign corresponding profiles like LRBT, PSP, IPSP that were created in earlier steps.

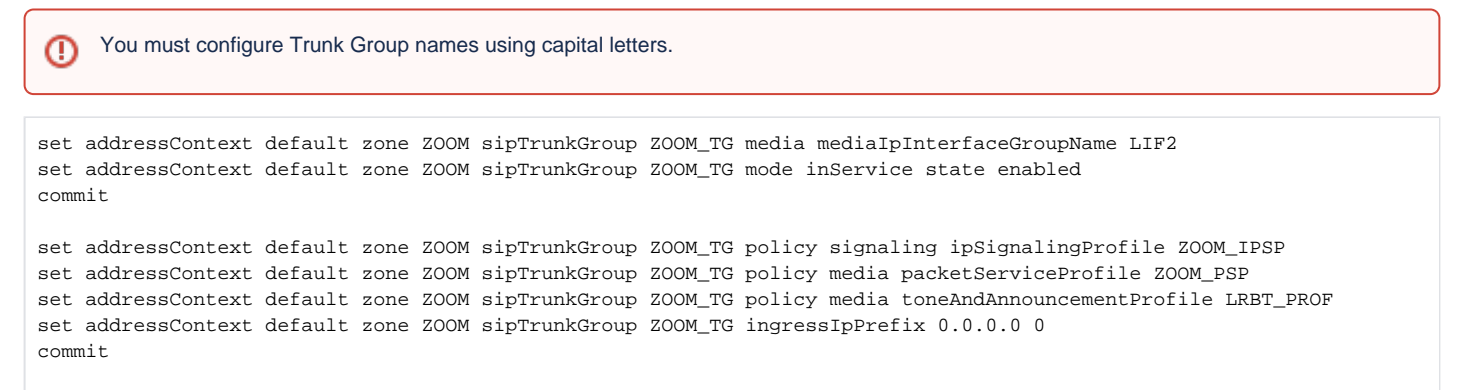

### **6.9 Routing Label**

Create a Routing Label with a single Routing Label Route to bind the ZOOM Trunk Group with the ZOOM IP Peer.

```
set global callRouting routingLabel ZOOM_RL routingLabelRoute 1 trunkGroup ZOOM_TG
set global callRouting routingLabel ZOOM_RL routingLabelRoute 1 ipPeer ZOOM_IPP
set global callRouting routingLabel ZOOM_RL routingLabelRoute 1 inService inService
commit
```
### <span id="page-13-5"></span><span id="page-13-0"></span>**6.10 Call Routing**

This entry is used to route all the calls coming from Zoom towards PSTN endpoints.

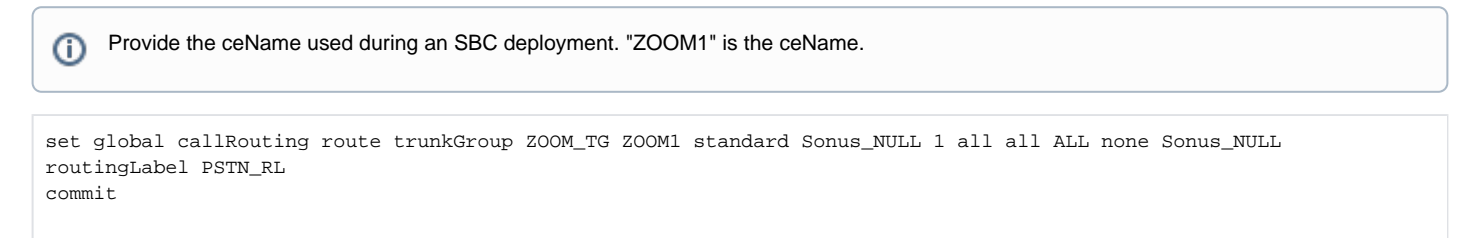

# <span id="page-13-4"></span><span id="page-13-1"></span>Section B: Configuration for SBC behind NAT

Telecom operators do not expose the WAN side of the SBC directly to the public network. The SBC is deployed in the DMZ behind a NAT'ed device having WAN interface configured with a private IP. To achieve this, certain SIP Message Manipulation (SMM) rules are applied in the SBC for converting Private IP to Public IP.

### <span id="page-13-2"></span>**SBC behind NAT Topology**

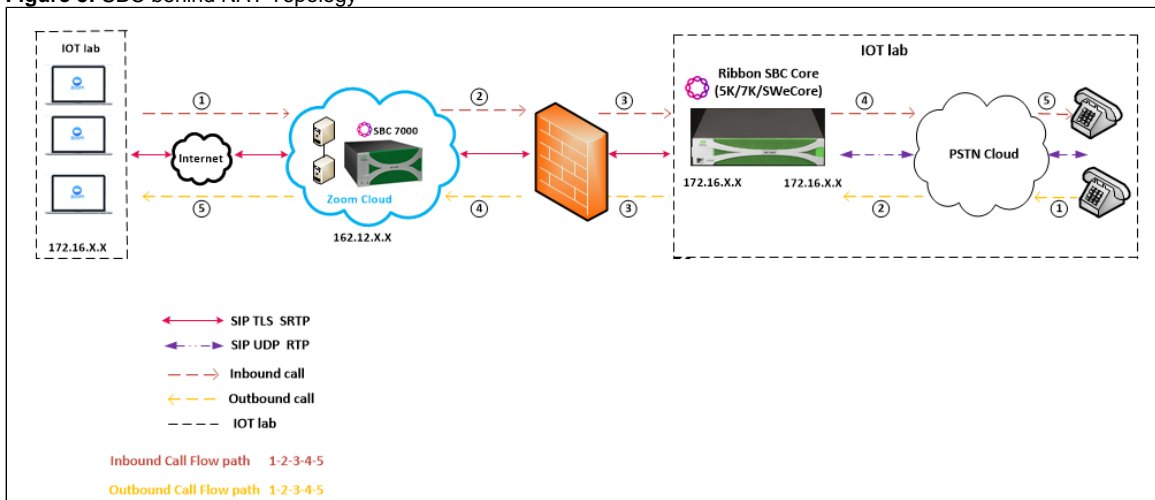

#### **Figure 5:** SBC behind NAT Topology

### <span id="page-13-3"></span>**Additional configuration for SBC behind NAT**

#### **SIP Trunk Group towards Zoom**

Add the following additional configuration to the SIP Trunk Group towards the Zoom leg.

```
set addressContext default zone ZOOM sipTrunkGroup ZOOM_TG services natTraversal signalingNat enabled
set addressContext default zone ZOOM sipTrunkGroup ZOOM_TG services natTraversal mediaNat enabled
commit
```
### Outbound Profile

An SMM rule "HeaderModification" is used to replace the Private IP with the Public IP.

Replace the <Private\_IP> and <Public\_IP> with actual IP's. O)

```
set profiles signaling sipAdaptorProfile HeaderModifications state enabled
set profiles signaling sipAdaptorProfile HeaderModifications profileType messageManipulation
set profiles signaling sipAdaptorProfile HeaderModifications rule 1 applyMatchHeader one
set profiles signaling sipAdaptorProfile HeaderModifications rule 1 criterion 1 type message
set profiles signaling sipAdaptorProfile HeaderModifications rule 1 criterion 1 message
set profiles signaling sipAdaptorProfile HeaderModifications rule 1 criterion 1 message messageTypes all
set profiles signaling sipAdaptorProfile HeaderModifications rule 1 action 1 type messageBody
set profiles signaling sipAdaptorProfile HeaderModifications rule 1 action 1 operation regsub
set profiles signaling sipAdaptorProfile HeaderModifications rule 1 action 1 from
set profiles signaling sipAdaptorProfile HeaderModifications rule 1 action 1 from type value
set profiles signaling sipAdaptorProfile HeaderModifications rule 1 action 1 from value <Public_IP>
set profiles signaling sipAdaptorProfile HeaderModifications rule 1 action 1 to
set profiles signaling sipAdaptorProfile HeaderModifications rule 1 action 1 to type messageBody
set profiles signaling sipAdaptorProfile HeaderModifications rule 1 action 1 to messageBodyValue all
set profiles signaling sipAdaptorProfile HeaderModifications rule 1 action 1 regexp
set profiles signaling sipAdaptorProfile HeaderModifications rule 1 action 1 regexp string <Private_IP>
set profiles signaling sipAdaptorProfile HeaderModifications rule 1 action 1 regexp matchInstance all
set profiles signaling sipAdaptorProfile HeaderModifications rule 2 applyMatchHeader one
set profiles signaling sipAdaptorProfile HeaderModifications rule 2 criterion 1 type message
set profiles signaling sipAdaptorProfile HeaderModifications rule 2 criterion 1 message
set profiles signaling sipAdaptorProfile HeaderModifications rule 2 criterion 1 message messageTypes all
set profiles signaling sipAdaptorProfile HeaderModifications rule 2 criterion 2 type header
set profiles signaling sipAdaptorProfile HeaderModifications rule 2 criterion 2 header
set profiles signaling sipAdaptorProfile HeaderModifications rule 2 criterion 2 header name Contact
set profiles signaling sipAdaptorProfile HeaderModifications rule 2 criterion 2 header condition exist
set profiles signaling sipAdaptorProfile HeaderModifications rule 2 criterion 2 header hdrInstance all
set profiles signaling sipAdaptorProfile HeaderModifications rule 2 action 1 type header
set profiles signaling sipAdaptorProfile HeaderModifications rule 2 action 1 operation regsub
set profiles signaling sipAdaptorProfile HeaderModifications rule 2 action 1 headerInfo fieldValue
set profiles signaling sipAdaptorProfile HeaderModifications rule 2 action 1 from
set profiles signaling sipAdaptorProfile HeaderModifications rule 2 action 1 from type value
set profiles signaling sipAdaptorProfile HeaderModifications rule 2 action 1 from value <Public_IP>
set profiles signaling sipAdaptorProfile HeaderModifications rule 2 action 1 to
set profiles signaling sipAdaptorProfile HeaderModifications rule 2 action 1 to type header
set profiles signaling sipAdaptorProfile HeaderModifications rule 2 action 1 to value Contact
set profiles signaling sipAdaptorProfile HeaderModifications rule 2 action 1 regexp
set profiles signaling sipAdaptorProfile HeaderModifications rule 2 action 1 regexp string <Private_IP>
set profiles signaling sipAdaptorProfile HeaderModifications rule 2 action 1 regexp matchInstance all
```
#### Attach the SMM rule to the OutputAdapter Profile of ZOOM\_TG

set addressContext default zone ZOOM sipTrunkGroup ZOOM\_TG signaling messageManipulation outputAdapterProfile HeaderModifications commit

# <span id="page-14-2"></span><span id="page-14-0"></span>Section C: SBC Core Configuration with External PSX

### <span id="page-14-1"></span>**SBC Core configuration**

The following SBC configurations remain the same as mentioned in [Section A: SBC Core Configuration.](https://wiki.rbbn.com/pages/viewpage.action?pageId=334006201#RibbonSBCCore5K_7K_SWeR9.0InteropwithZoomBYOC:InteroperabilityGuide-SectionA)

- 1. [Network and Connectivity](#page-4-4)
- 2. [Static Routes](#page-5-5)
- 3. [TLS Configuration between Ribbon SBC Core and Zoom](#page-5-4)
- 4. [Local Ringback Tone Configuration](#page-7-3) Configure only the [DSP Resource Allocation](#page-7-4) on SBC Core. [Local Ringback Tone \(LRBT\) Profile](#page-7-5) is configured in the external PSX, as shown later.
- 5. [PSTN Leg Configuration](#page-18-1)  Configure the [IP Interface Group](#page-8-3), [Zone,](#page-8-4) [SIP Signaling Port](#page-9-4) and [SIP Trunk Group](#page-9-2) as mentioned in this section.
- 6. [Zoom Leg Configuration](#page-28-0) Configure the [IP Interface Group](#page-11-1), [Zone](#page-11-2), [SIP Signaling Port](#page-11-3) and [SIP Trunk Group](#page-12-1) as mentioned in this section.

#### **Enable Remote PSX Server**

By default, the SBC Core is enabled with a local PSX server. You must disable the local PSX to enable the remote PSX.

Command to disable the local PSX server.

```
set system policyServer localServer PSX_LOCAL_SERVER state disabled mode outOfService
Command to enable the remote PSX server.
set system policyServer remoteServer RBBNPSX ipAddress 172.16.X.X state enabled mode active
      "RBBNPSX" is the name of the remote PSX server. Provide the valid IP of the remote PSX server.
 ⓪
```
# <span id="page-15-0"></span>**Configuration on the PSX**

This section provides the configuration aspects required on the PSX side.

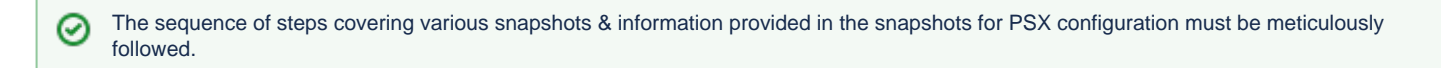

### <span id="page-15-1"></span>**Gateway**

Configure a gateway with SBC name and it's management IP address.

**Figure 6:** Gateway Creation

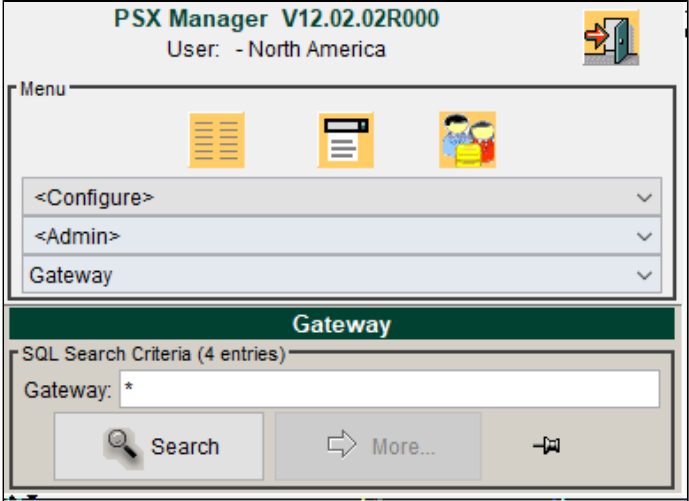

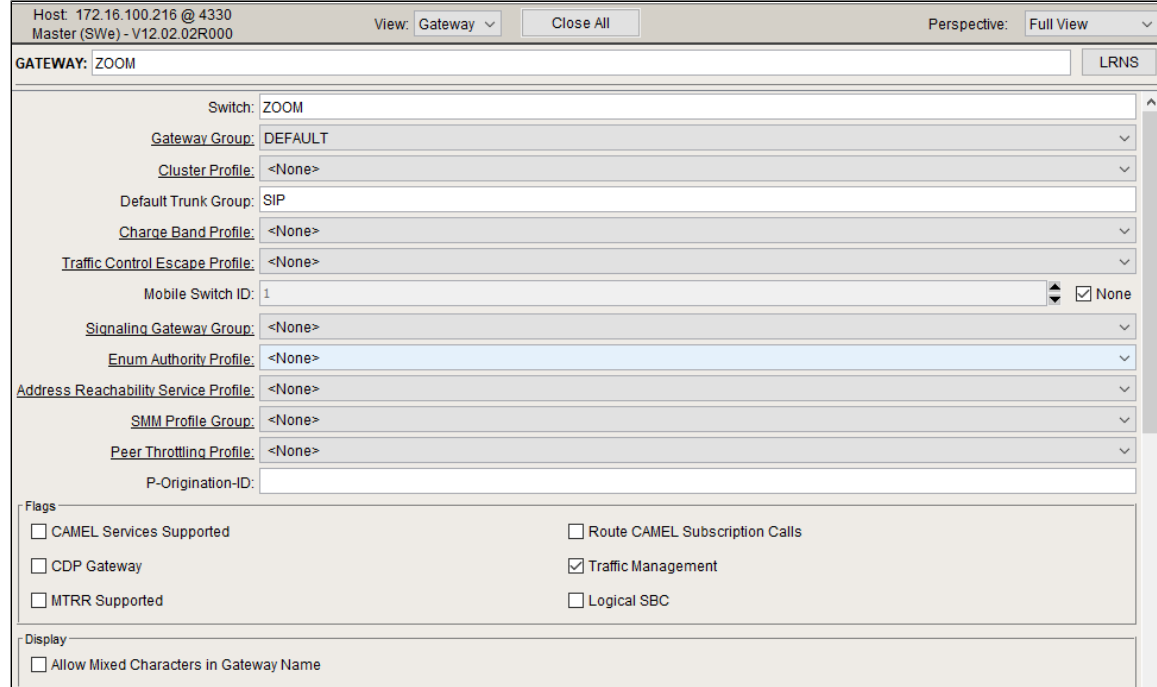

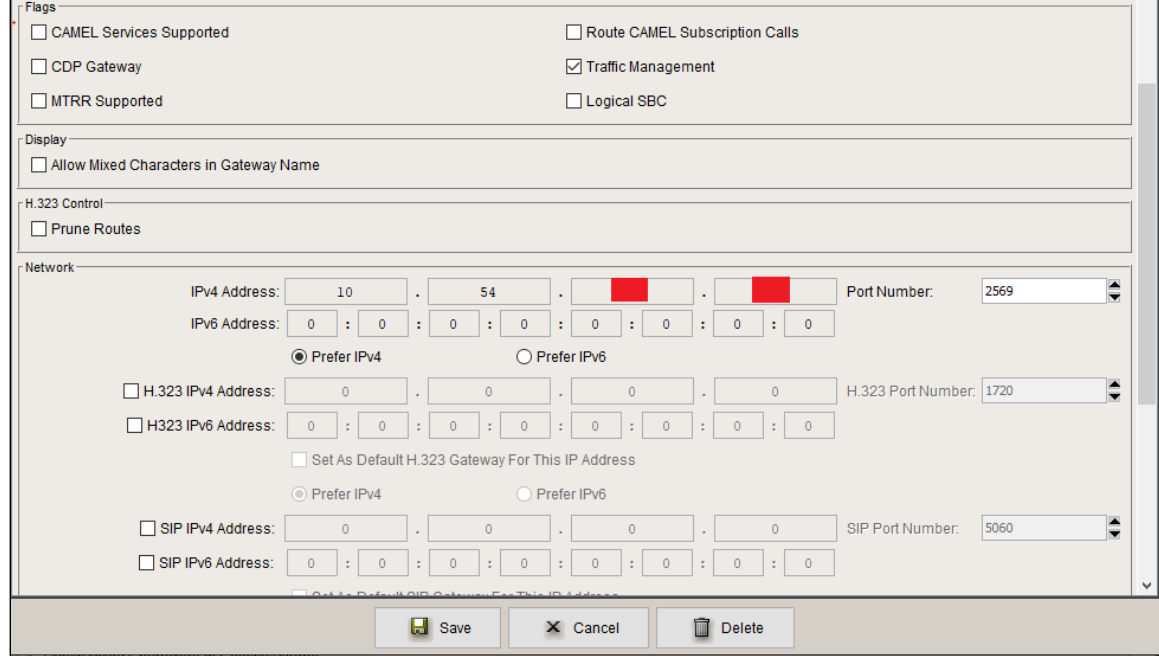

# <span id="page-16-0"></span>**Tone and Announcement Profile**

Configure the Tone and Announcement Profile as shown below:

**Figure 7:** Tone And Announcement Profile

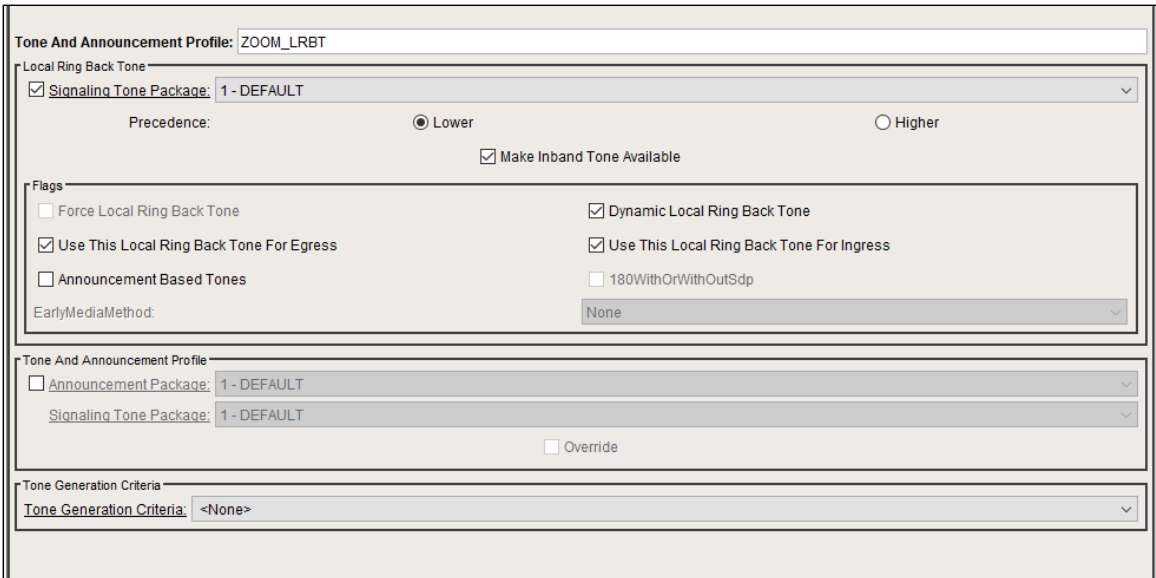

# <span id="page-17-0"></span>**Crypto Suite Profile**

Select the Crypto Suite as "AES CM 128 HMAC SHA1 80".

### **Figure 8:** Crypto Suite Profile

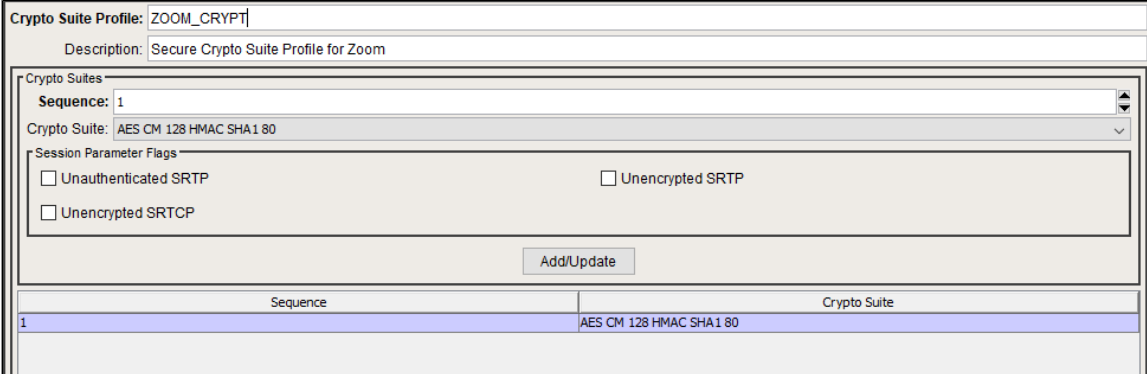

# <span id="page-17-1"></span>**Element Routing Priority**

Assign the highest priority to the Entity Type Trunk Group for all the required Call Types.

**Figure 9:** Element RP

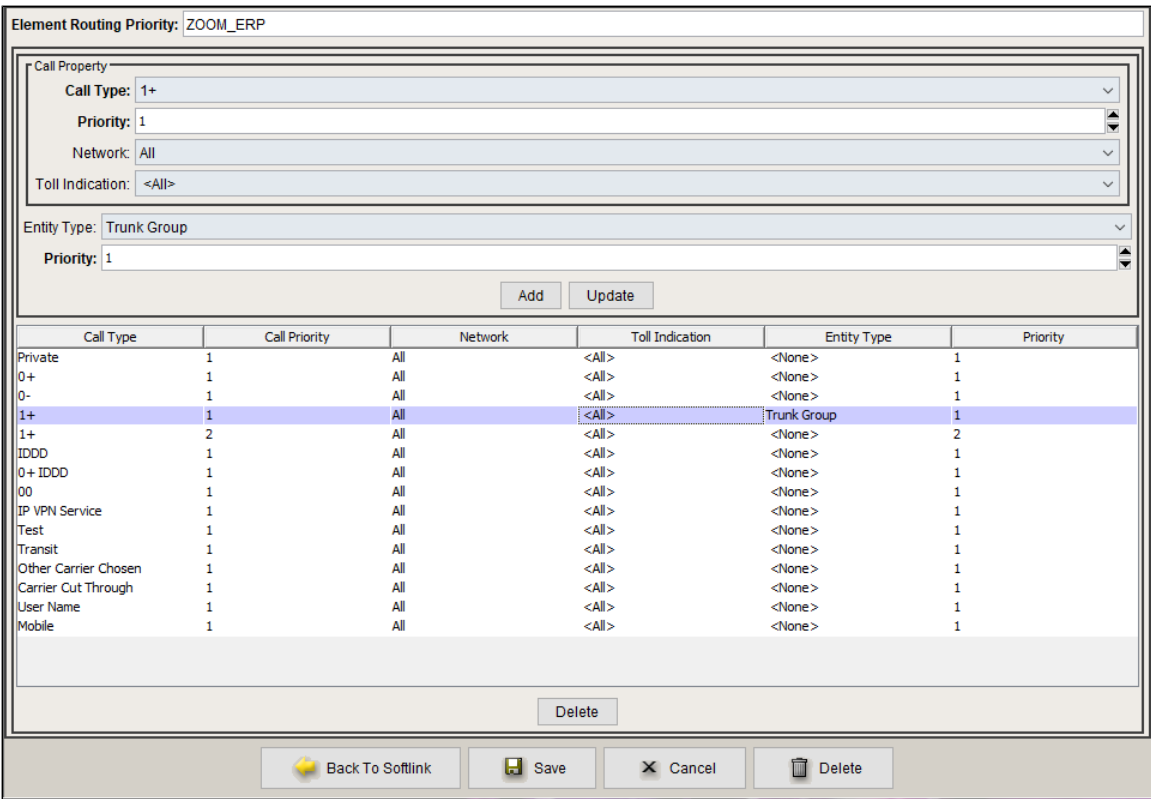

# <span id="page-18-0"></span>**Routing Criteria**

Use the Routing criteria "DEFAULT\_IP" as shown below. The configuration is as follows:

### **Figure 10:** Routing C

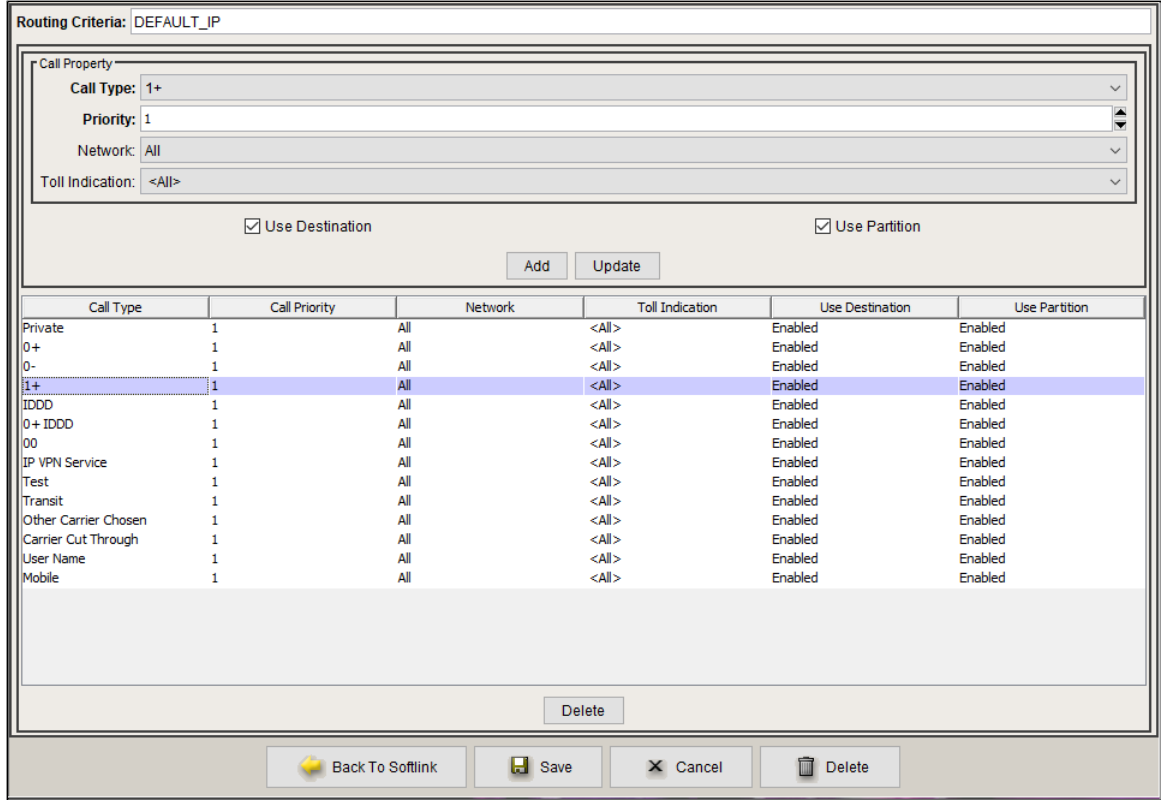

# <span id="page-18-2"></span><span id="page-18-1"></span>**PSTN Leg Configuration**

# **IP Signaling Profile (IPSP)**

Create an IP Signaling Profile with the appropriate signaling flags towards PSTN.

### **Figure 11:** IP Signaling Profile

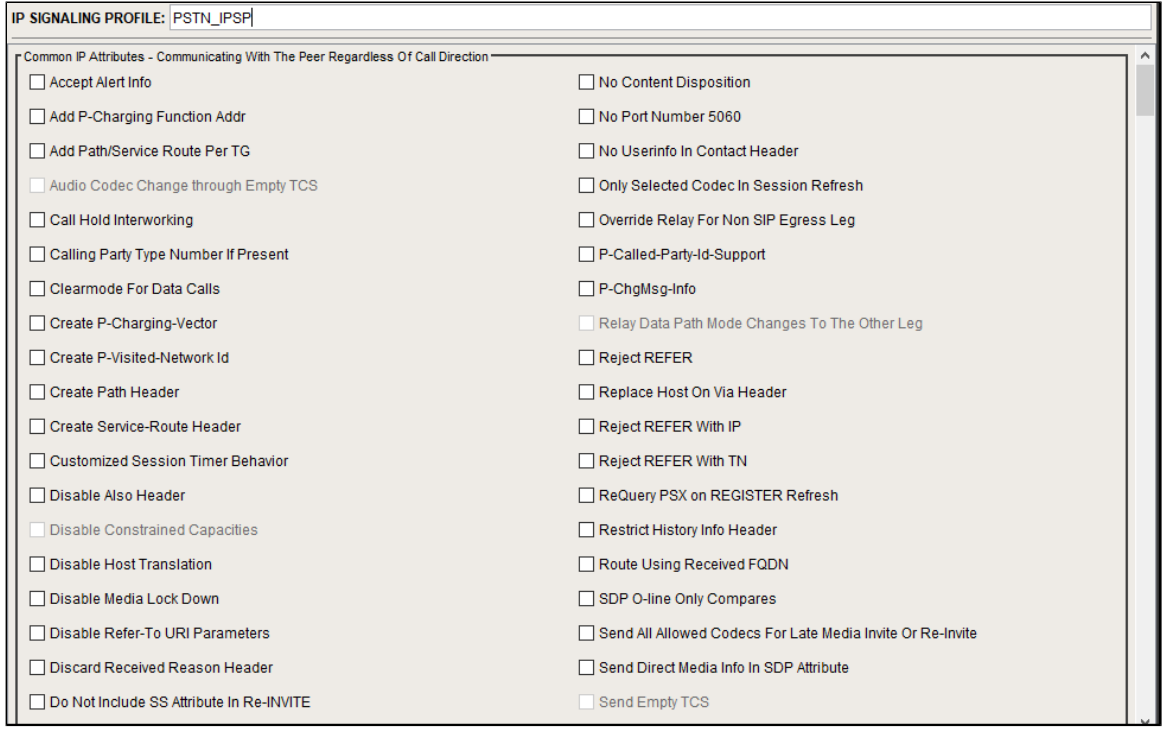

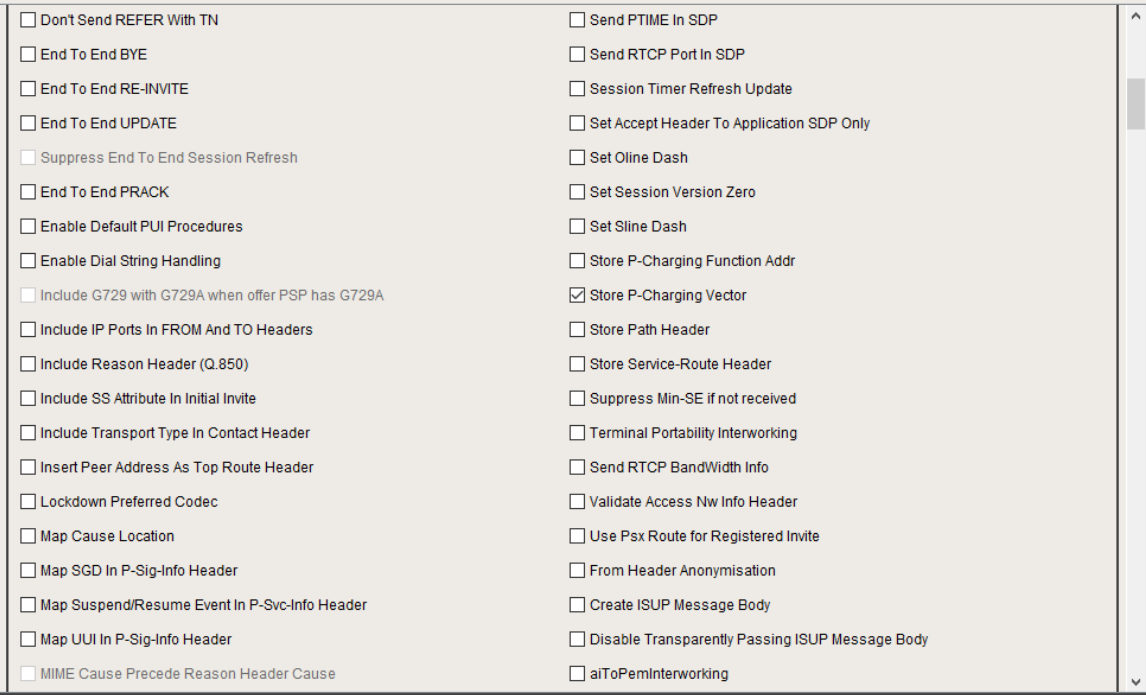

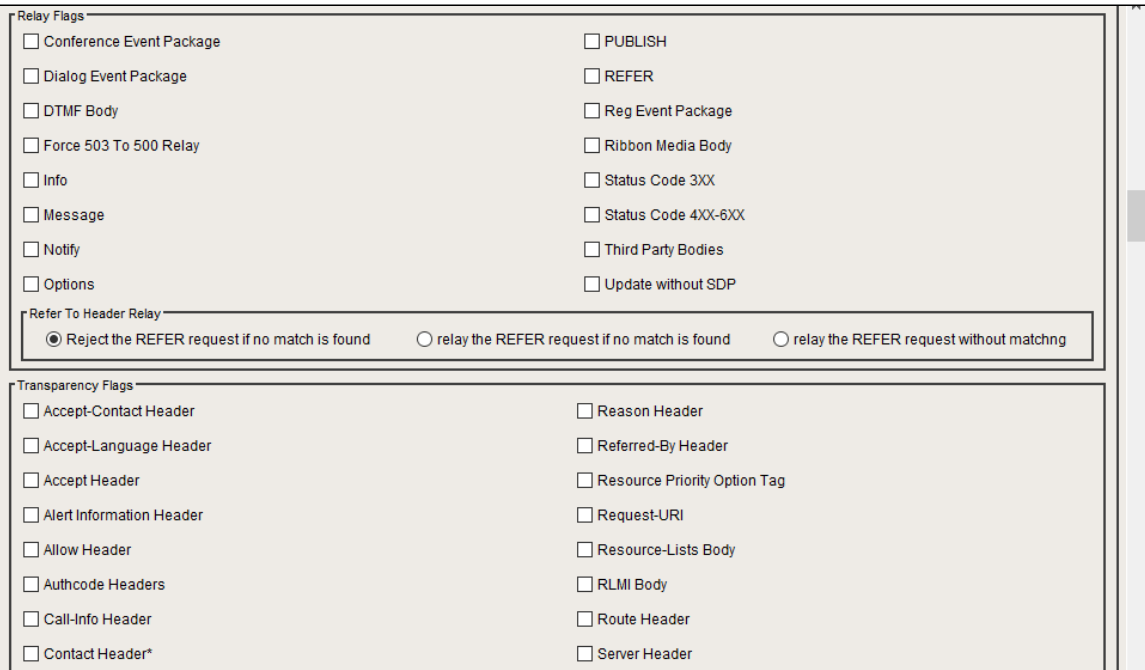

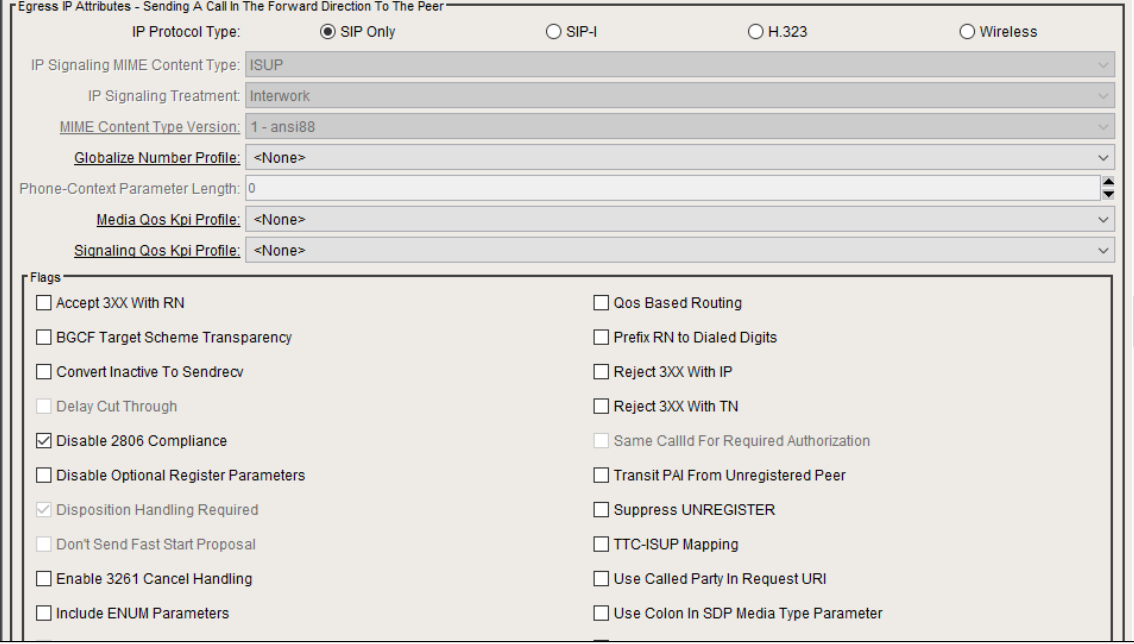

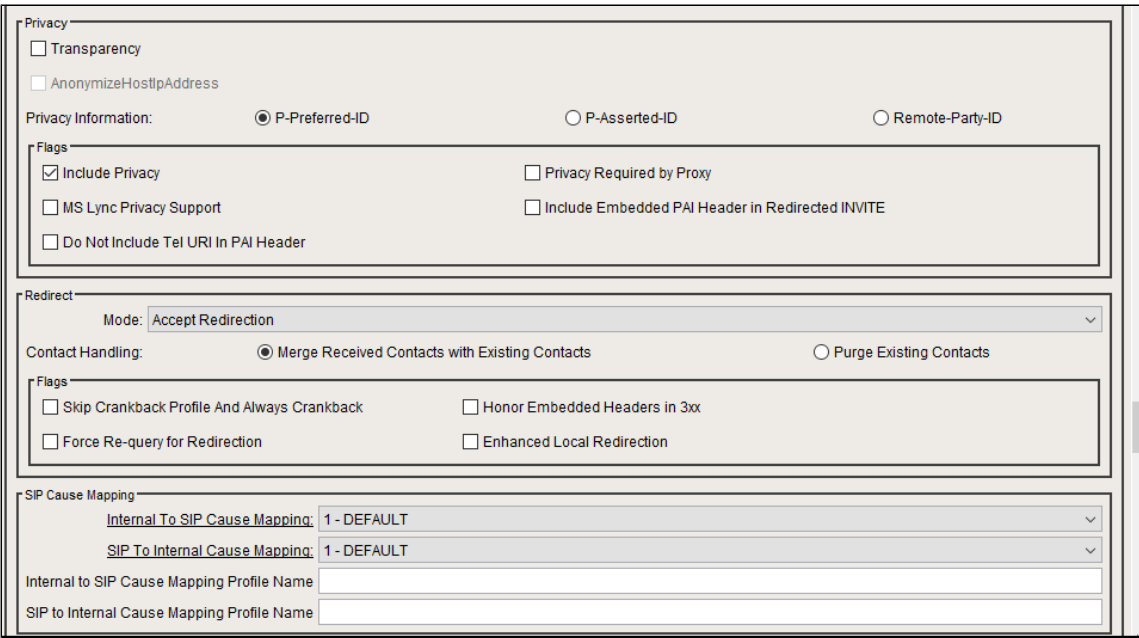

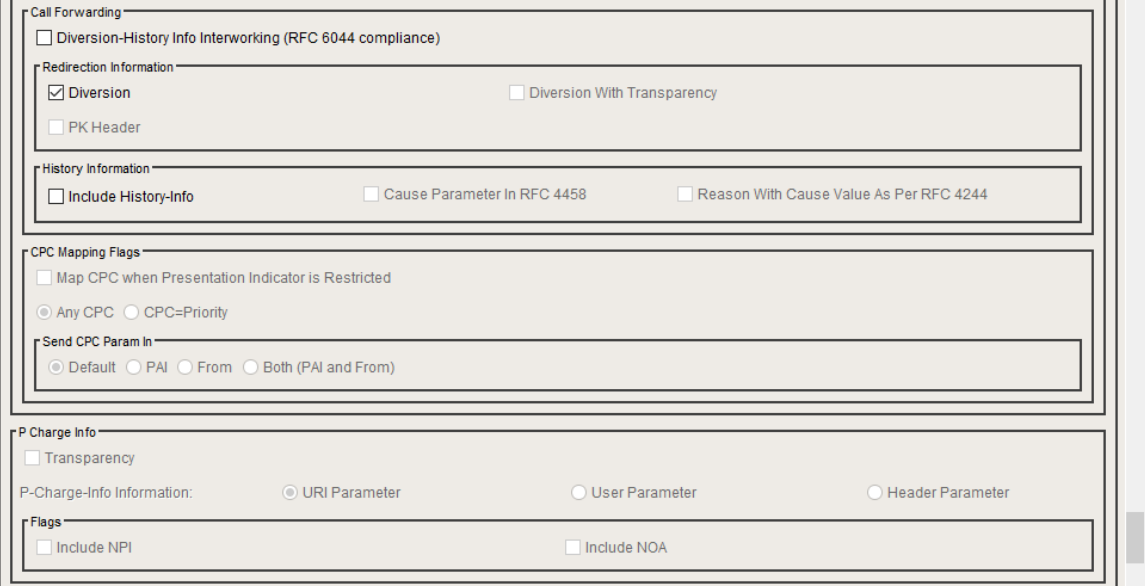

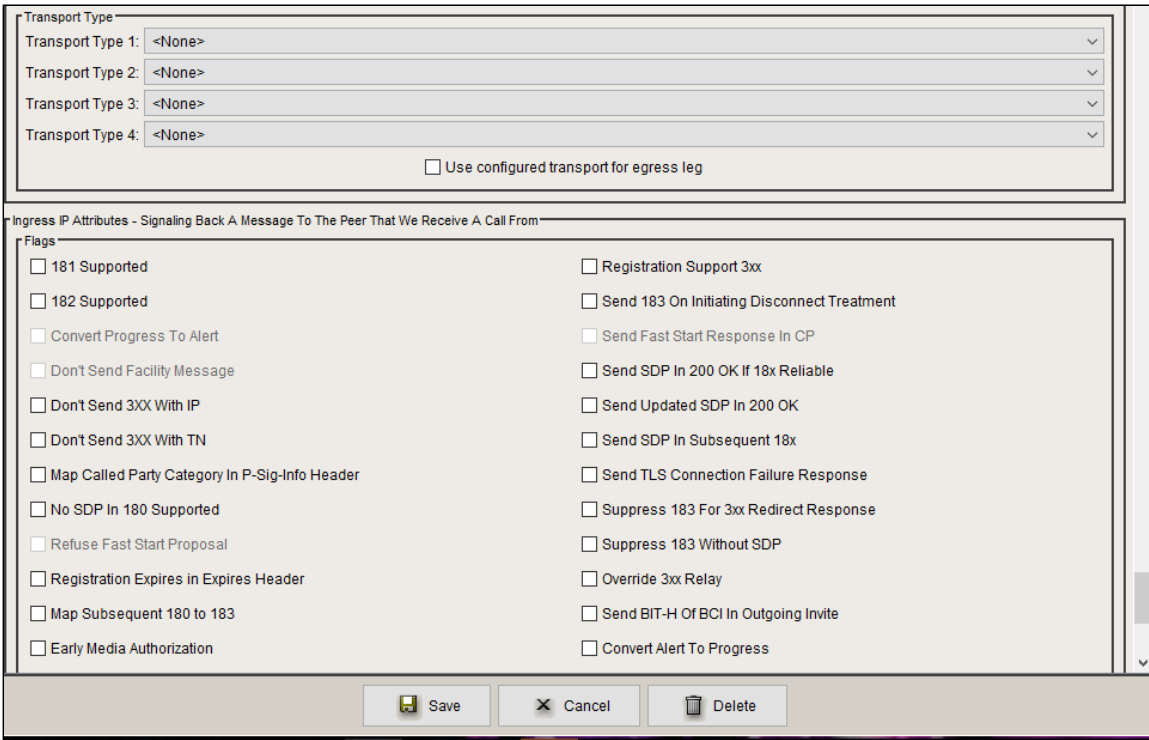

### <span id="page-22-0"></span>**Packet Service Profile (PSP)**

Create a Packet Service Profile (PSP) for the PSTN leg. The PSP is attached to the TrunkGroup that is created later in this section.

### **Figure 12:** Packet Service Profile

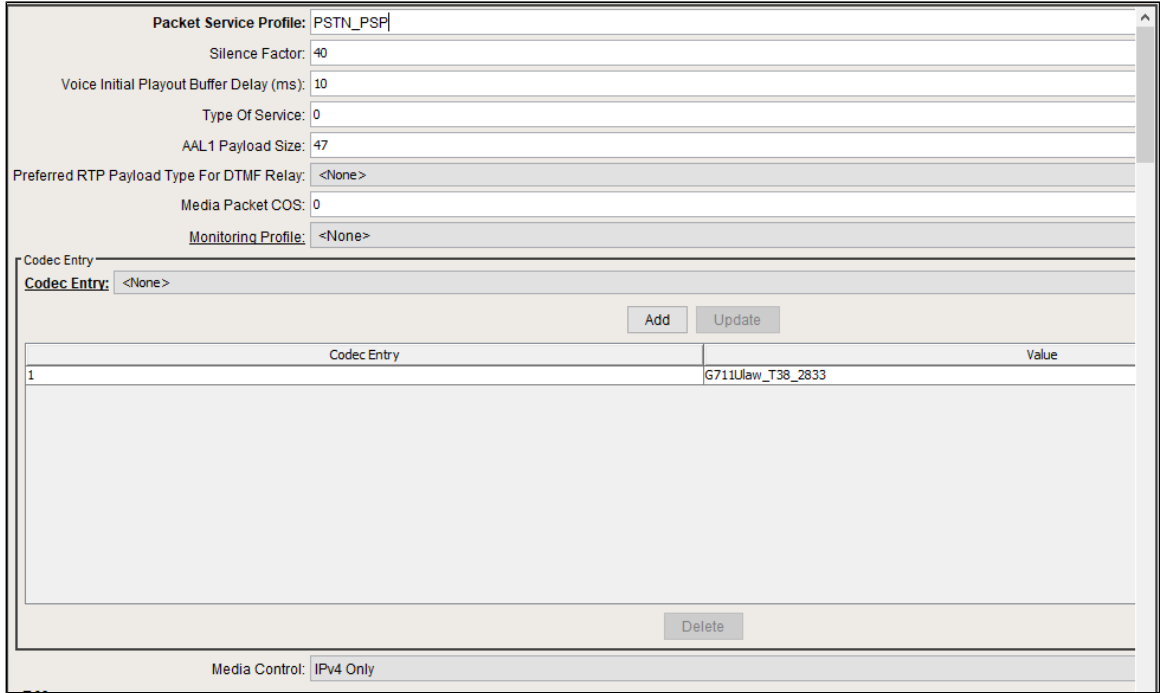

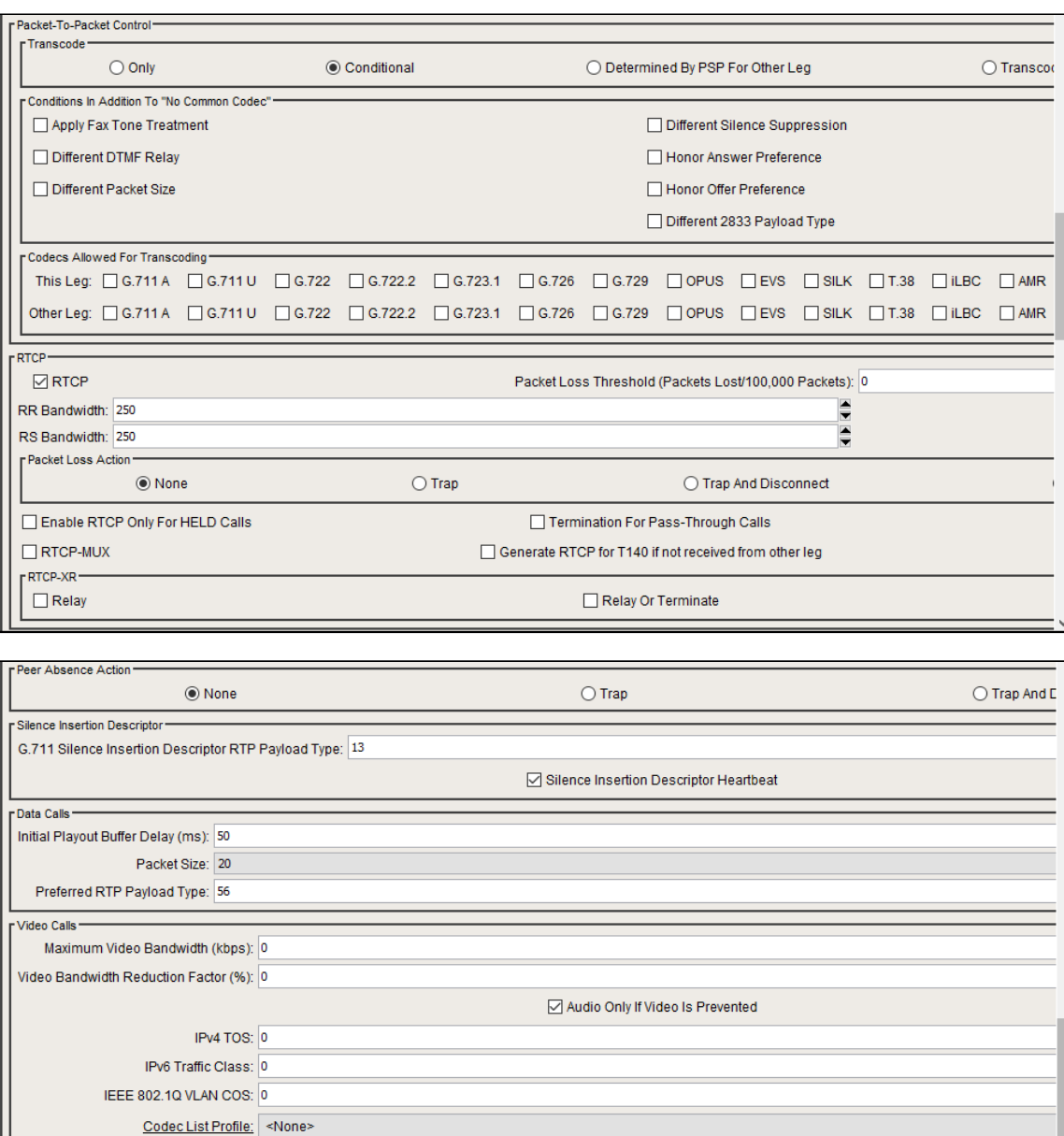

[ Qos Values -

MSRP DSCP: 0 DTLS SCTP DSCP: 0 T140 DSCP: 0 Application Dscp: 0

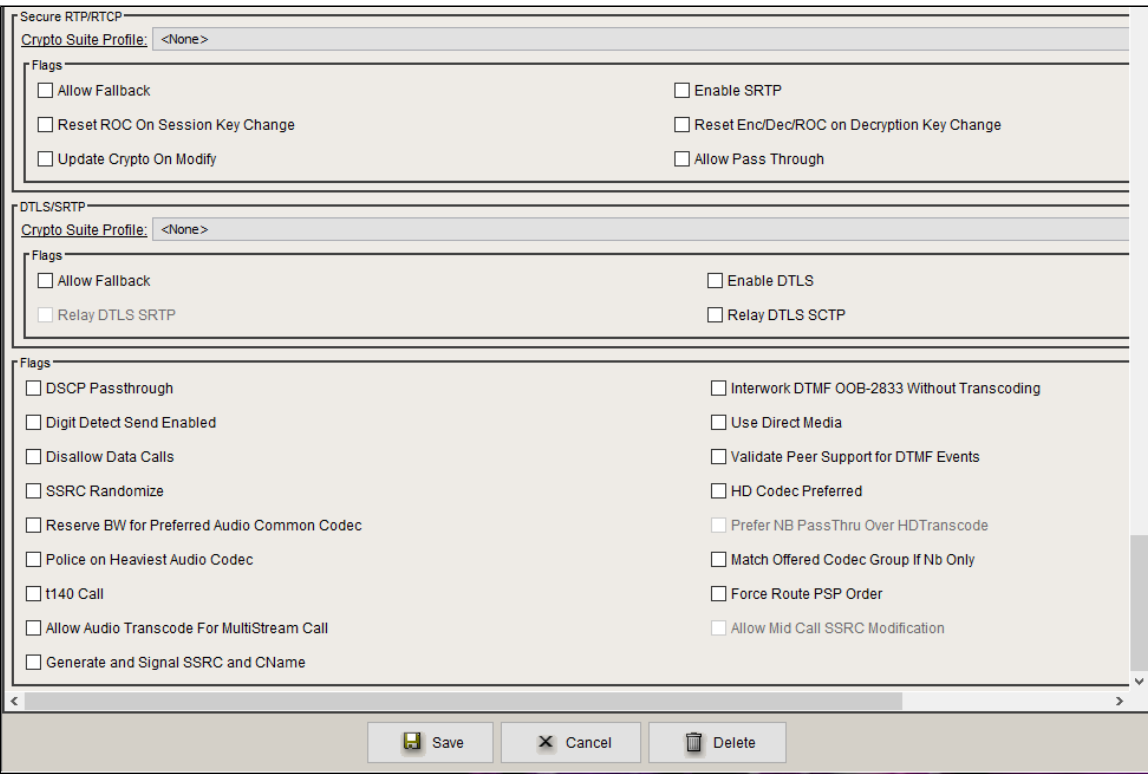

### <span id="page-24-0"></span>**Packet Service Profile ID Group**

Create the Packet Service Profile ID Group and attach the Packet Service Profile created earlier.

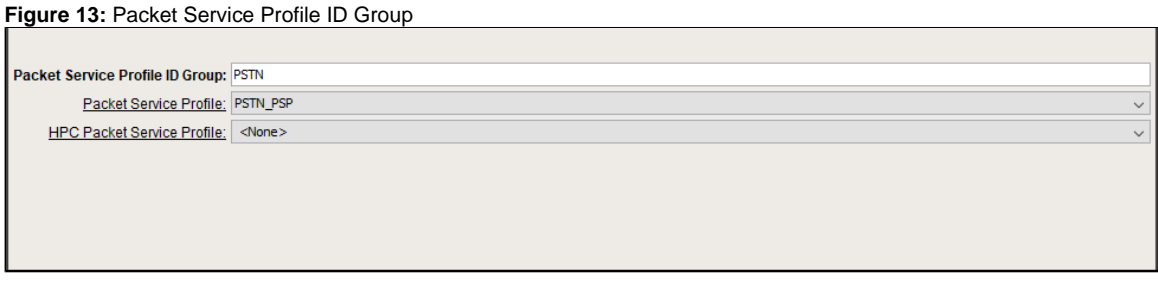

# <span id="page-24-1"></span>**IP Signaling Peer Group**

Add the PSTN IP Address as shown below:

### **Figure 14:** IP Signaling Peer Group

<span id="page-24-2"></span>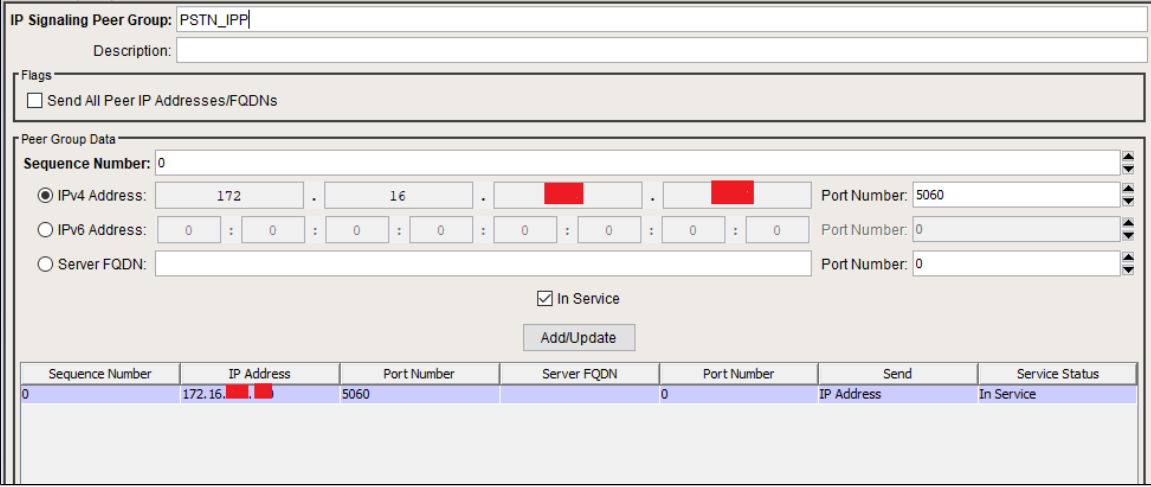

# **Trunk Group**

Create a SIP Trunk Group towards the PSTN and assign corresponding profiles like LRBT, PSP, IPSP created in earlier steps.

### **Figure 15:** Trunk Group

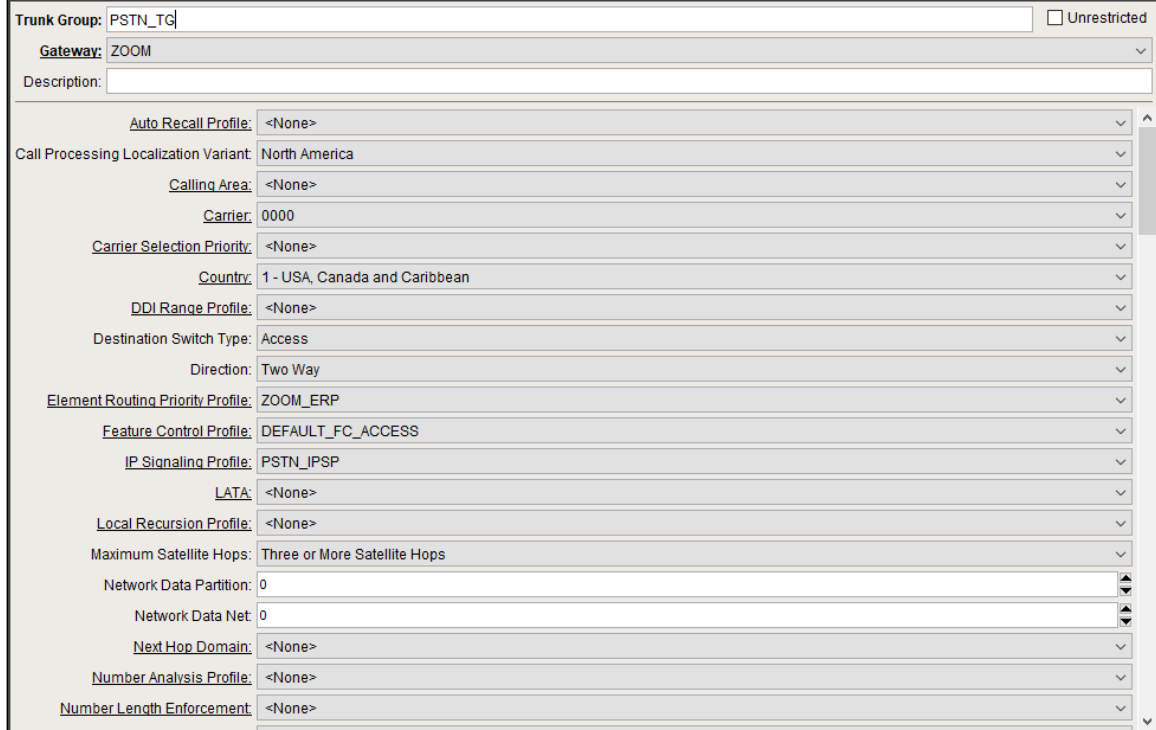

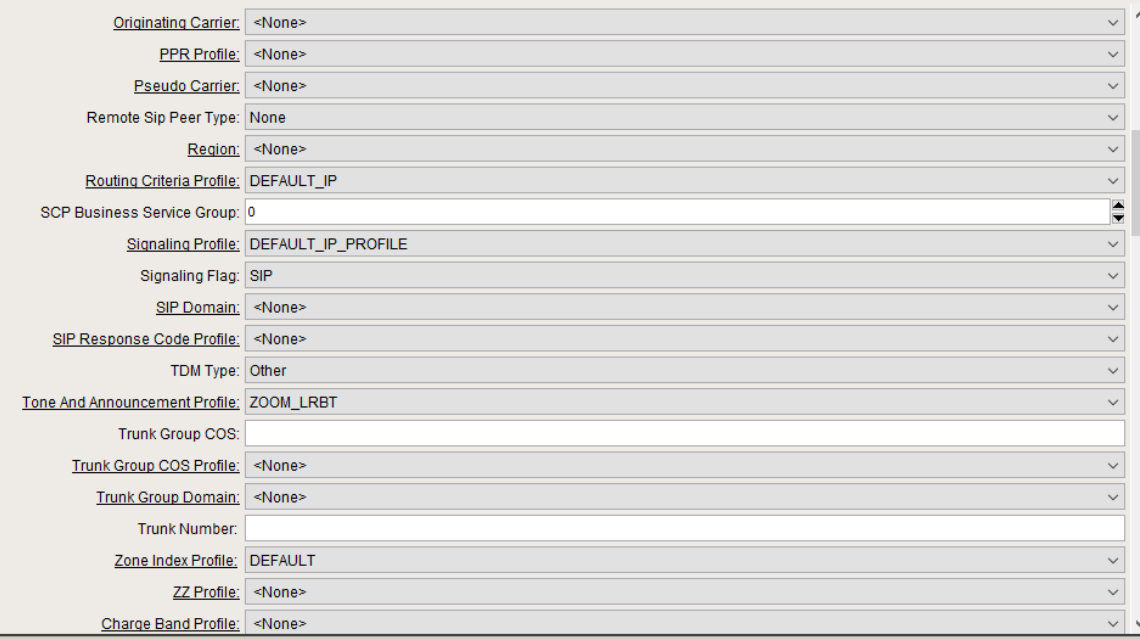

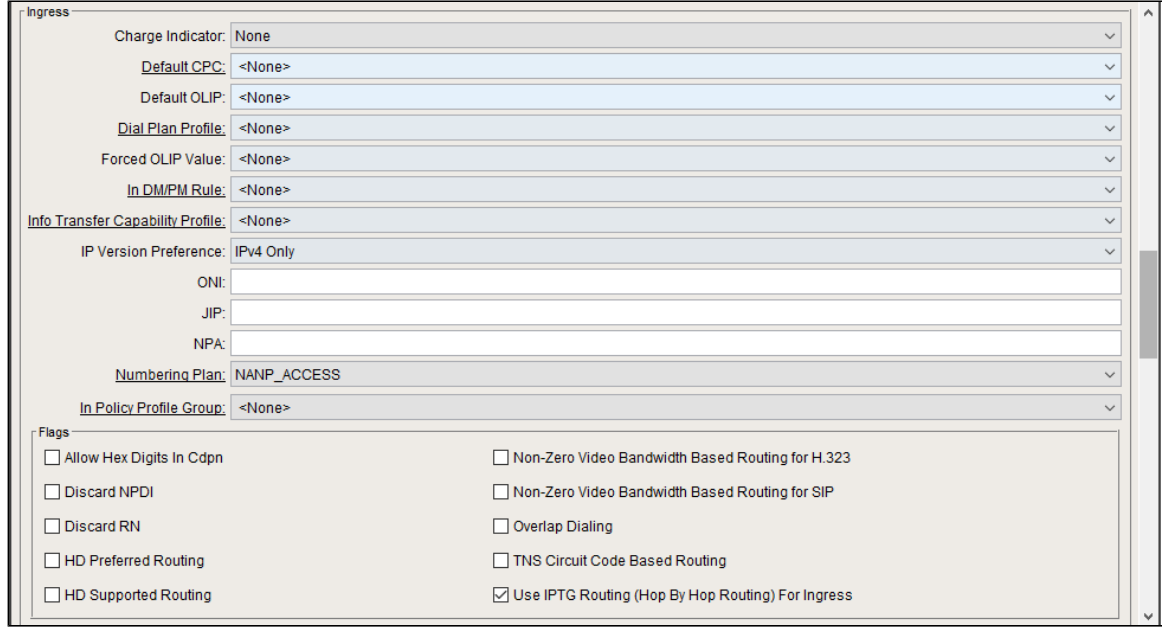

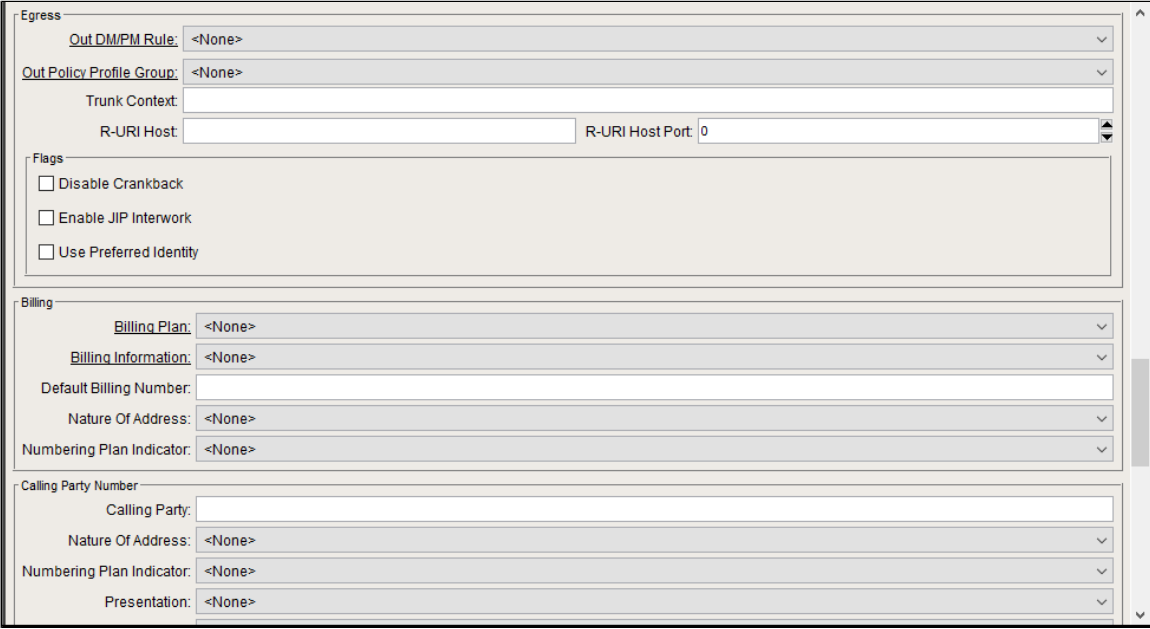

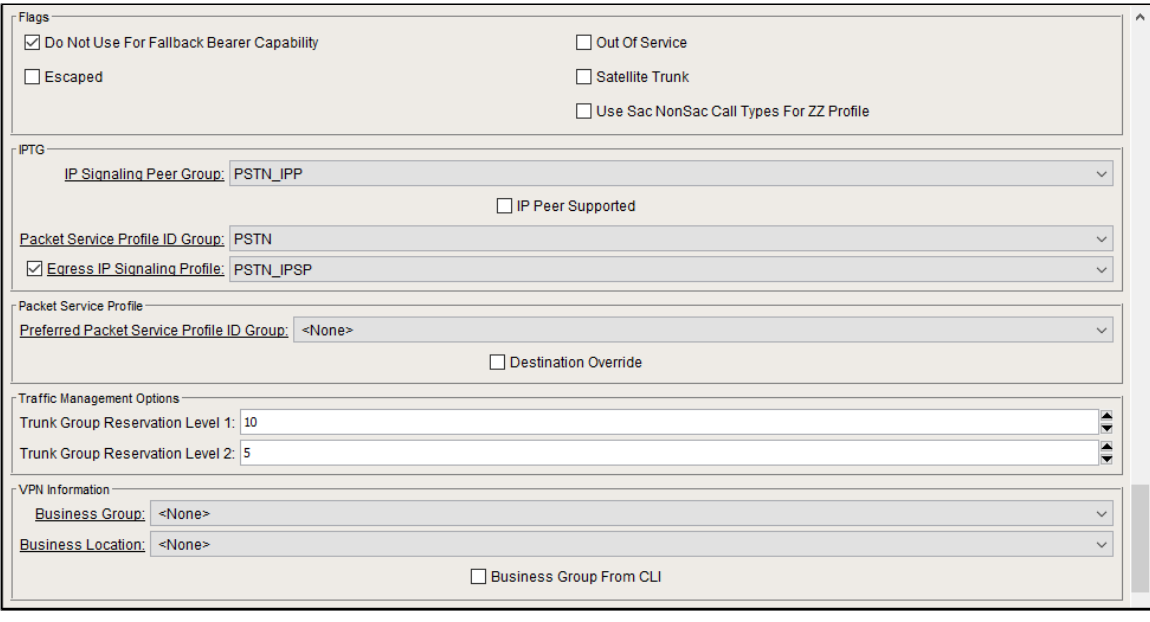

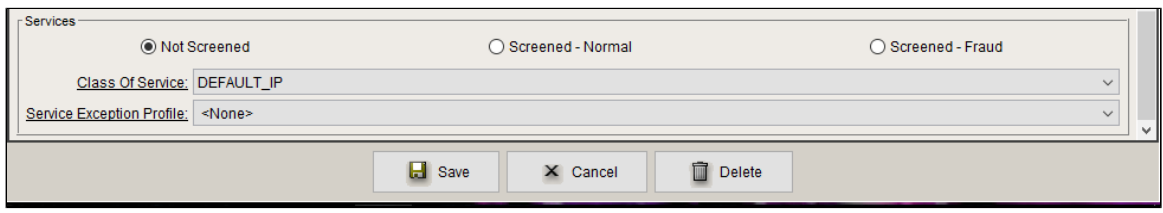

### <span id="page-27-0"></span>**Routing Label**

Configure the Routing Label as follows:

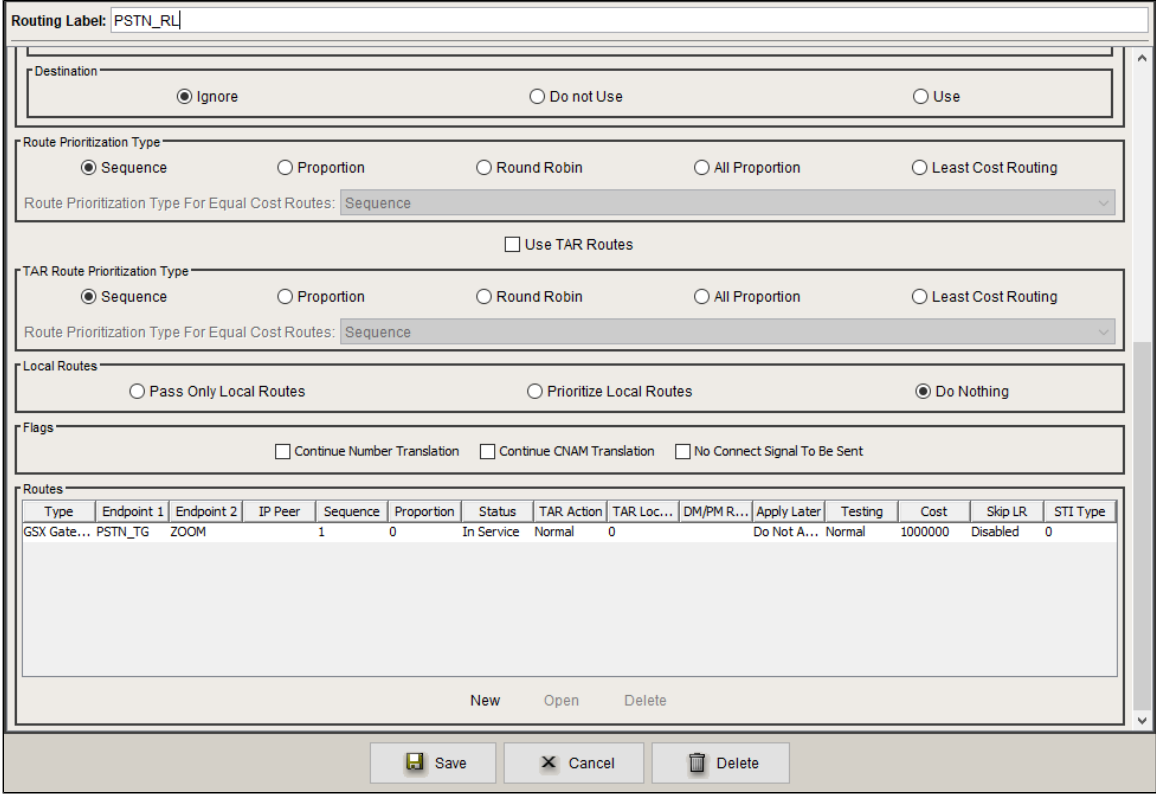

Create a new Route and attach the Gateway and Trunk Group as created earlier.

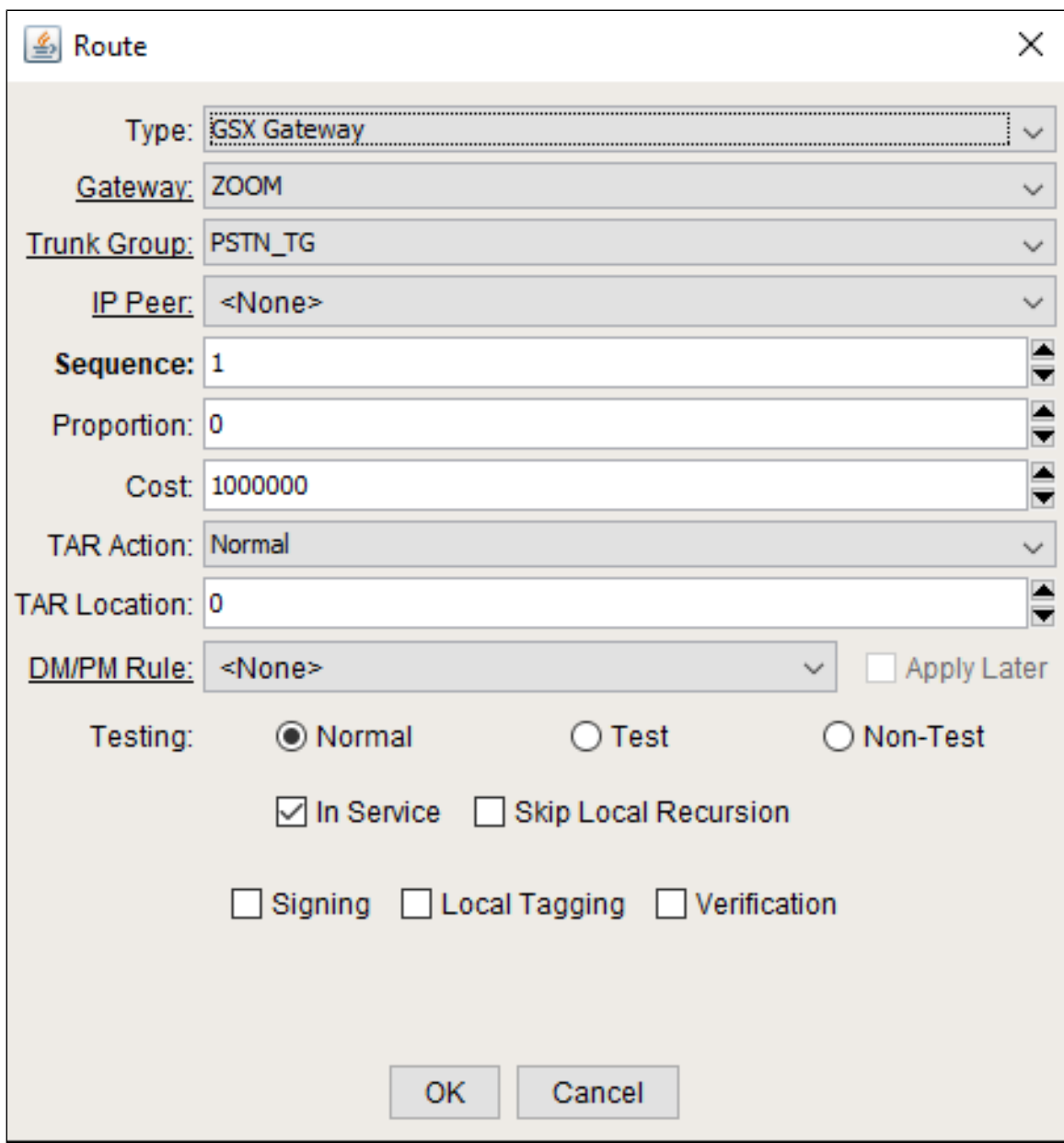

# <span id="page-28-0"></span>**Zoom Leg Configuration**

### <span id="page-28-1"></span>**IP Signaling Profile (IPSP)**

Create an IP Signaling Profile with appropriate signaling flags towards Zoom.

**Figure 16:** IP Signaling Profile

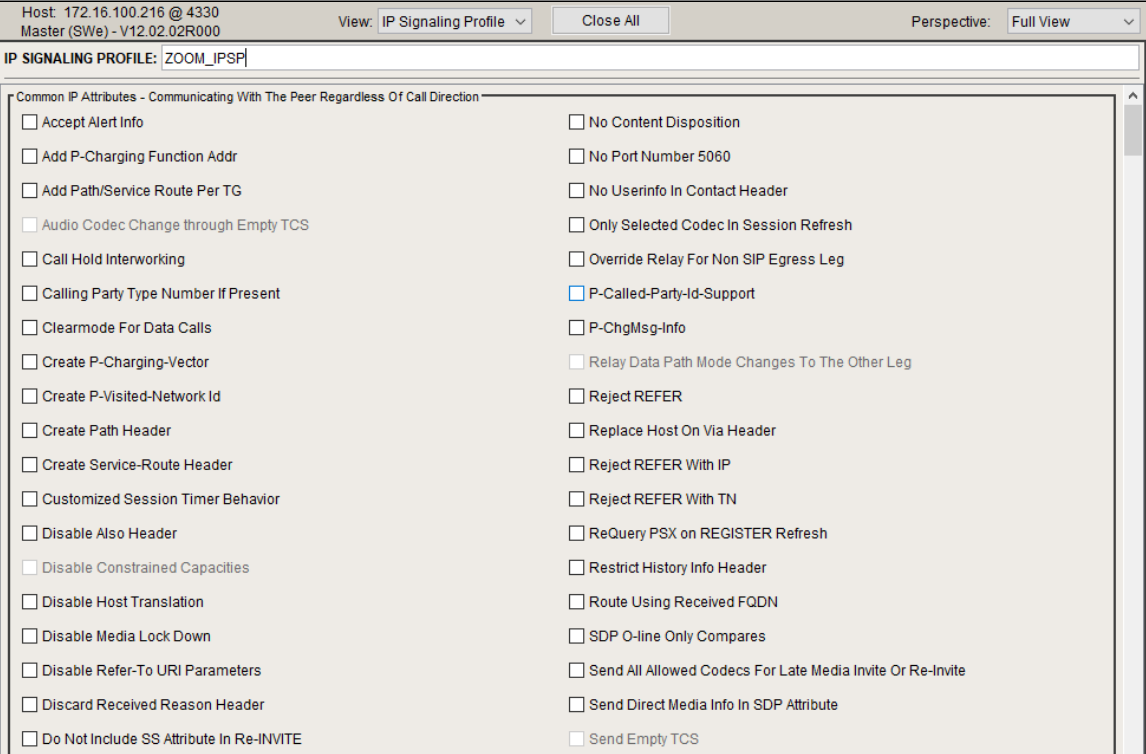

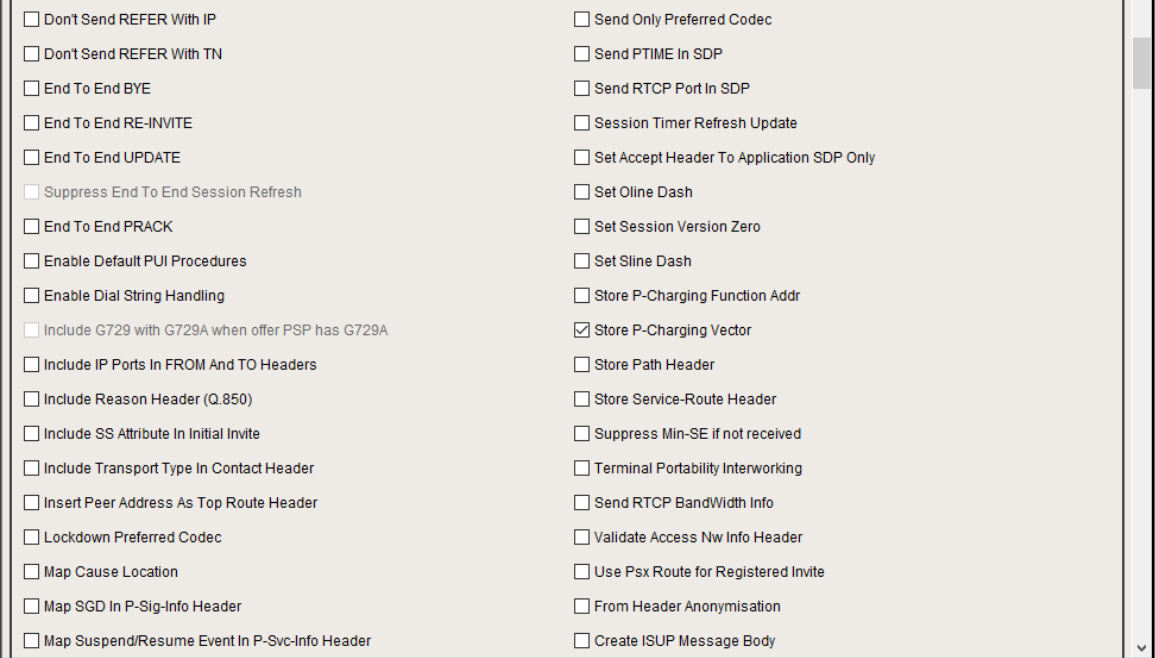

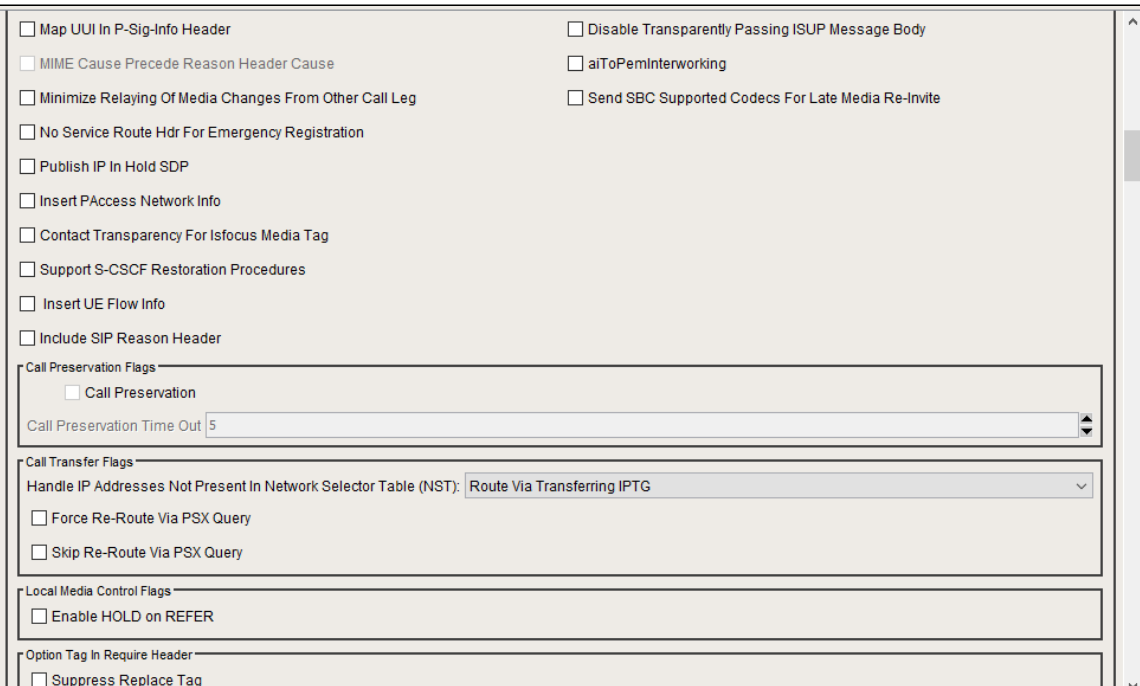

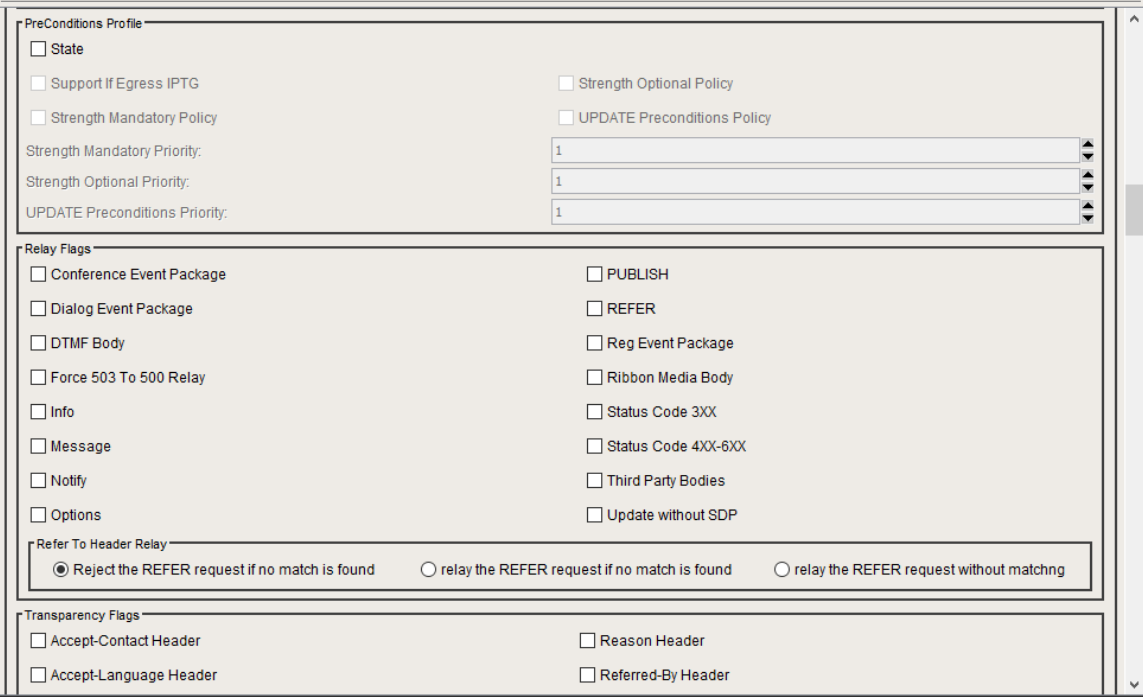

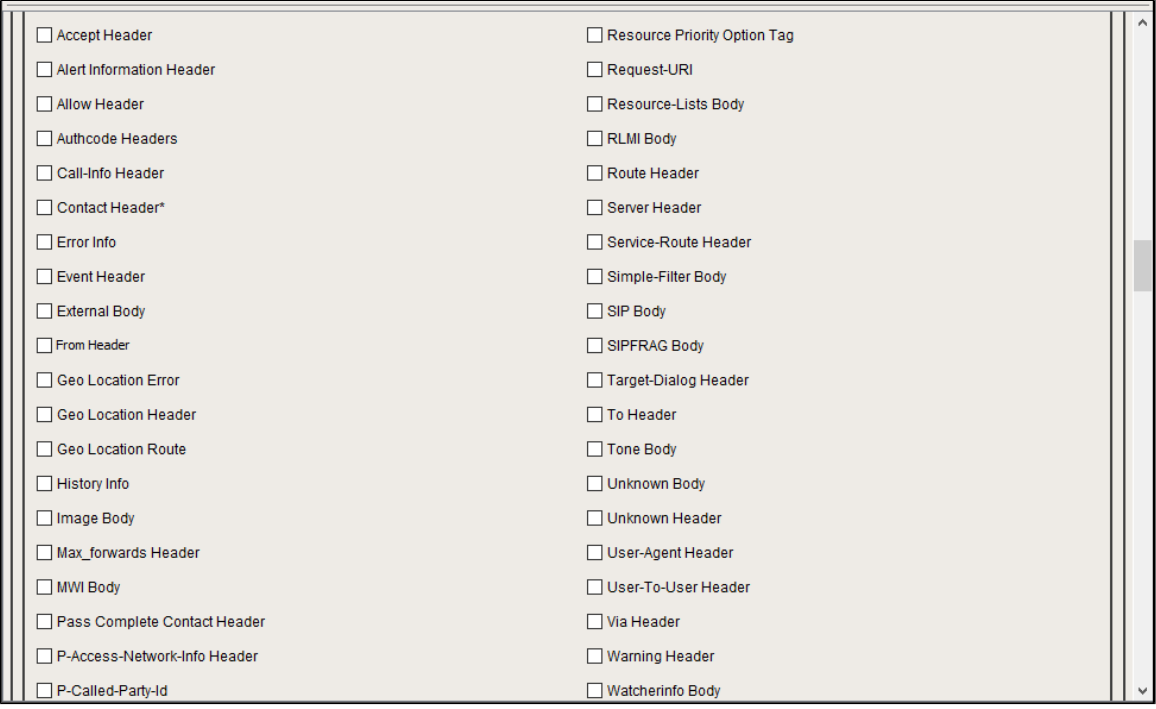

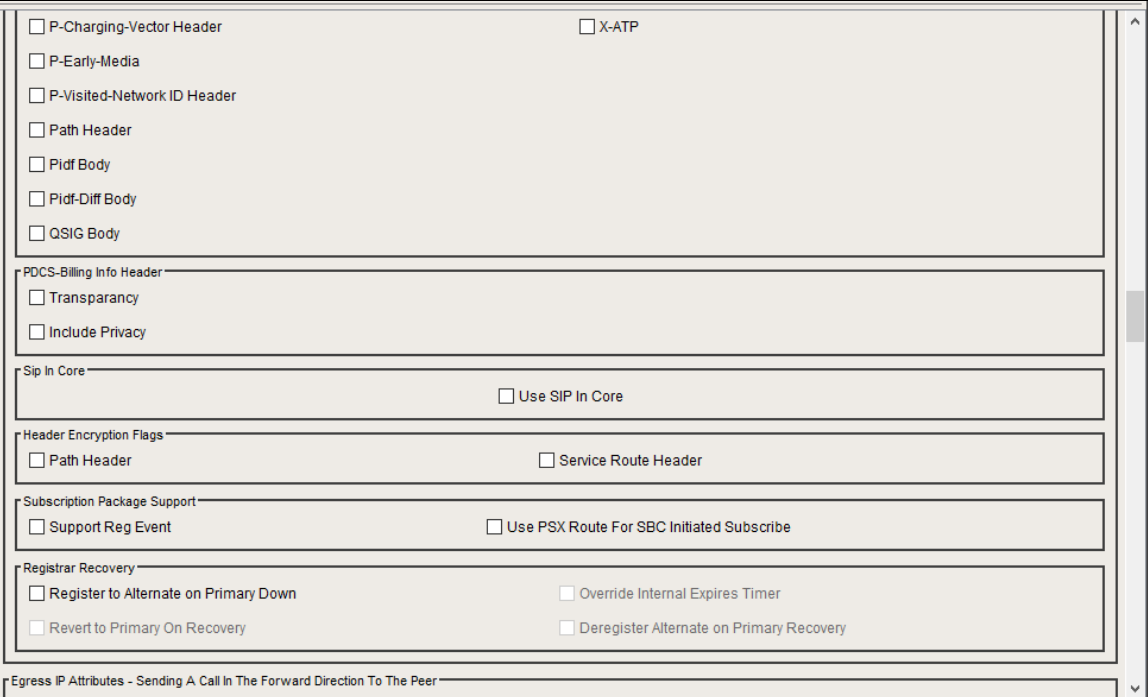

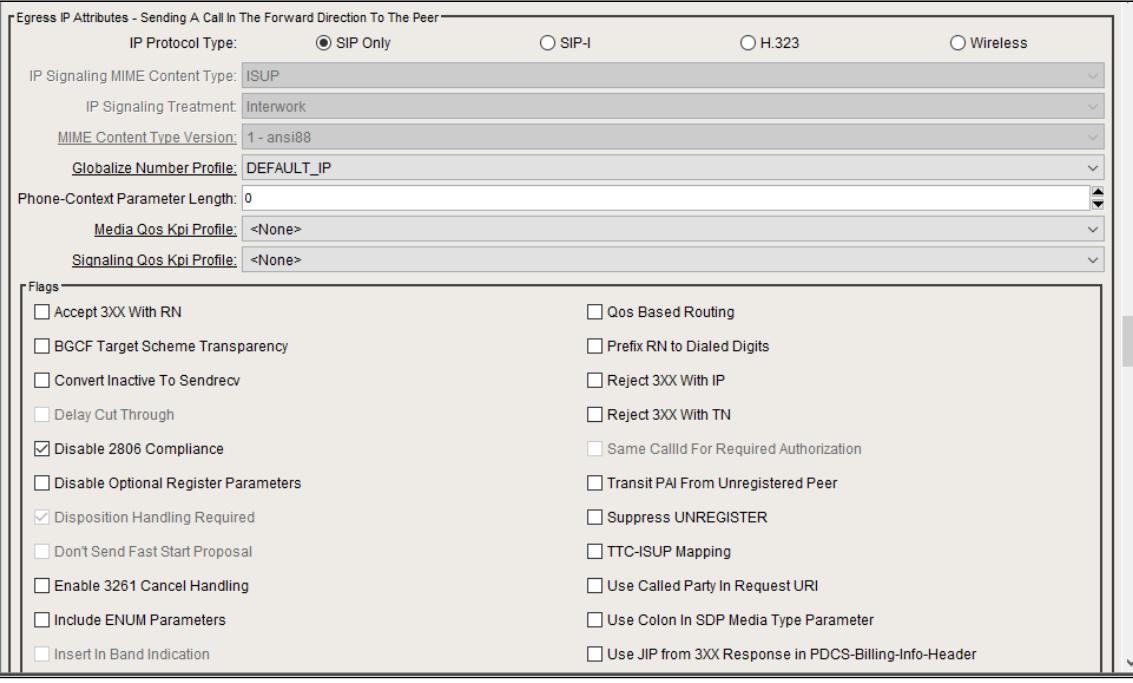

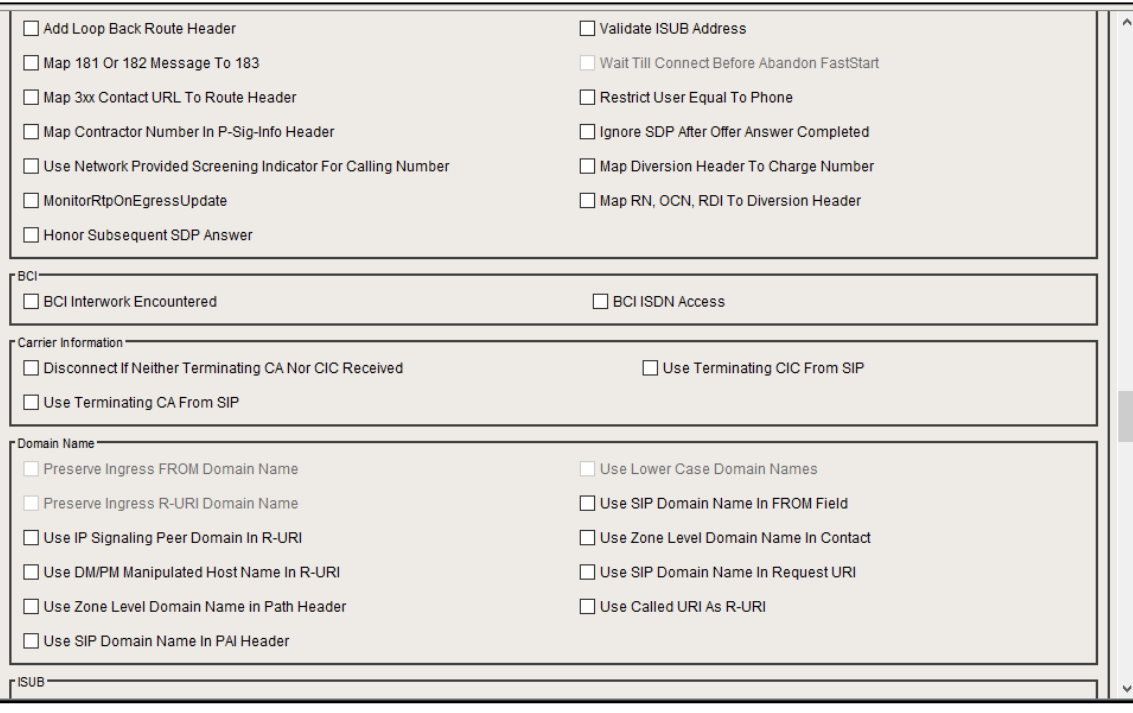

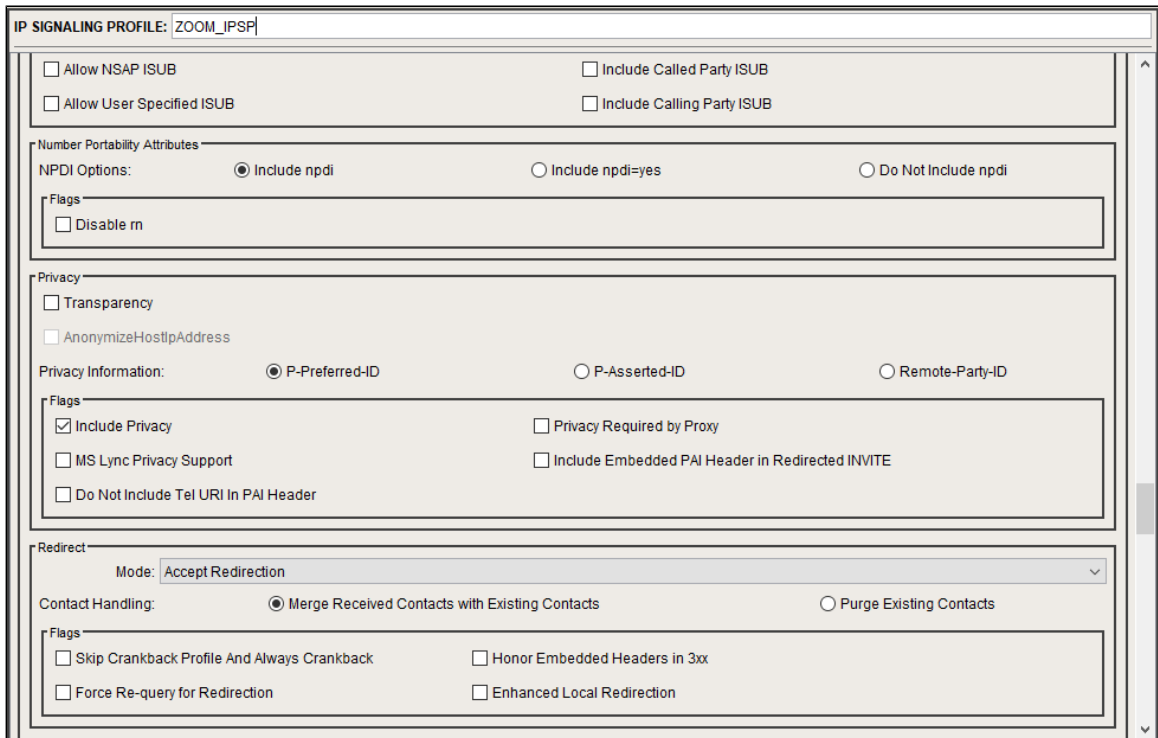

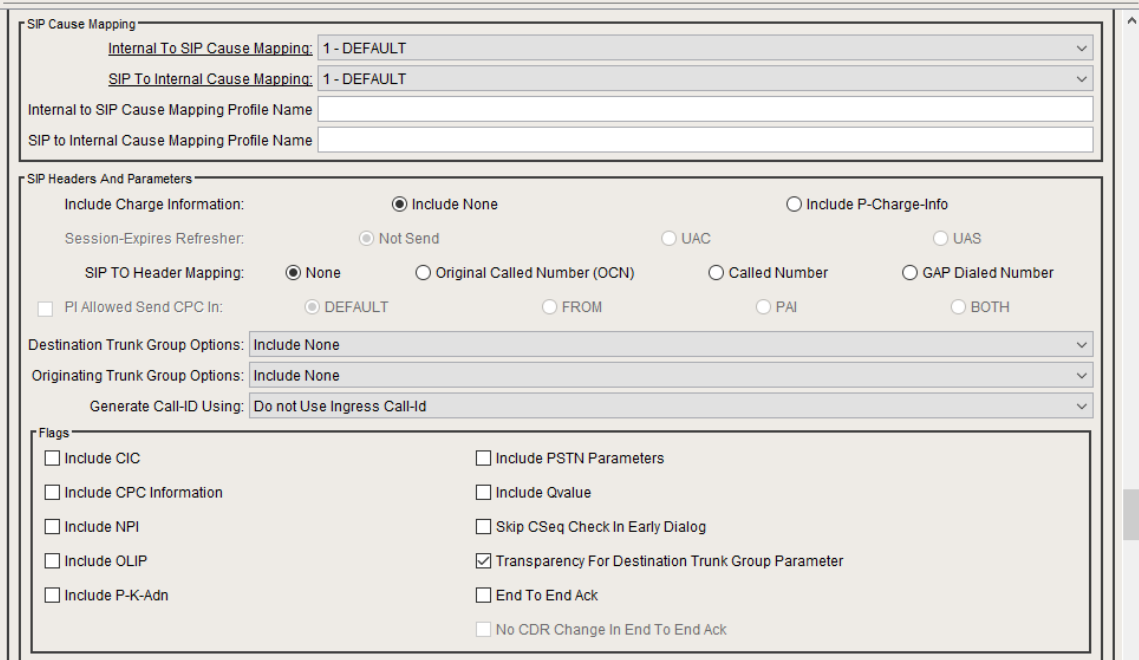

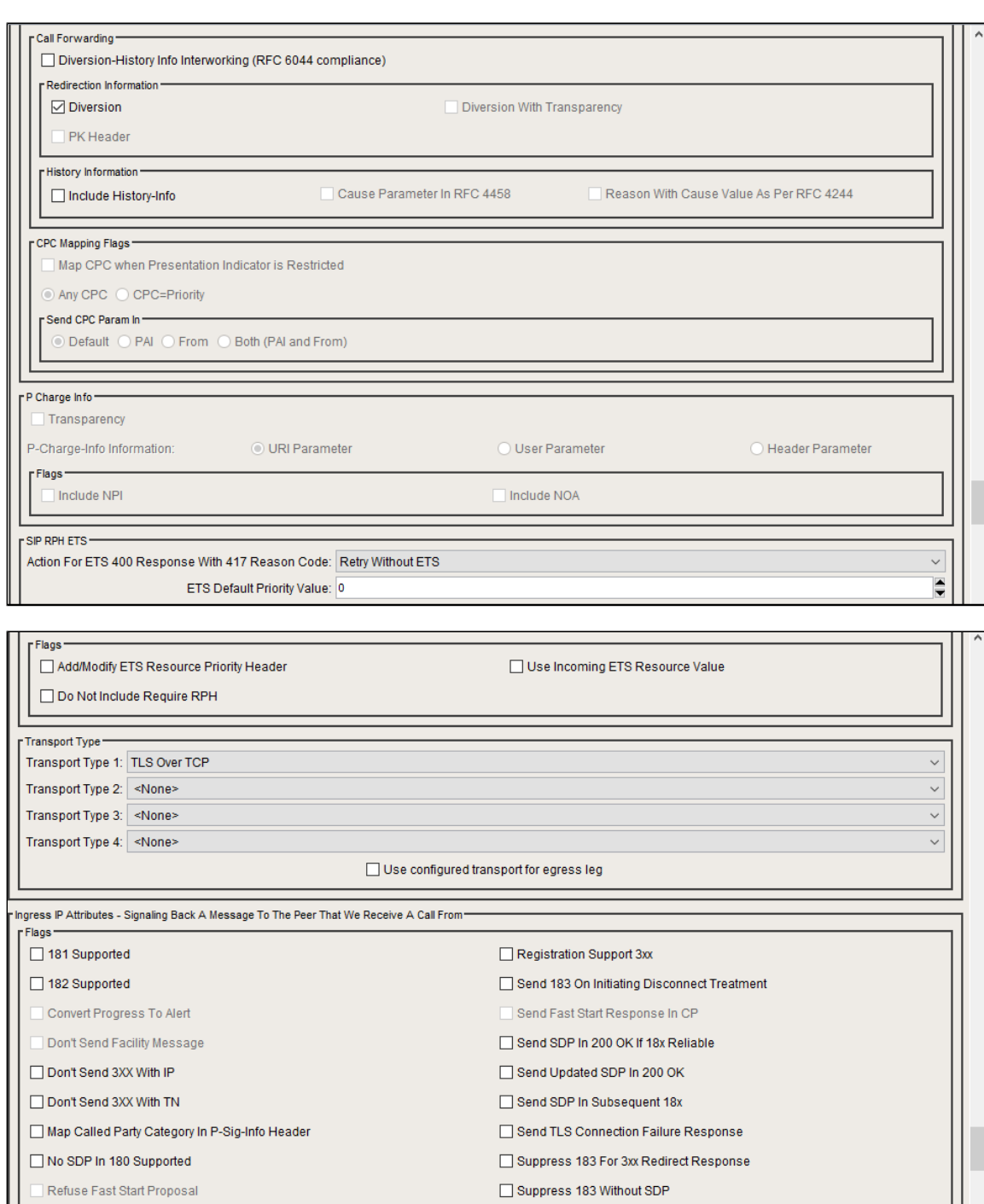

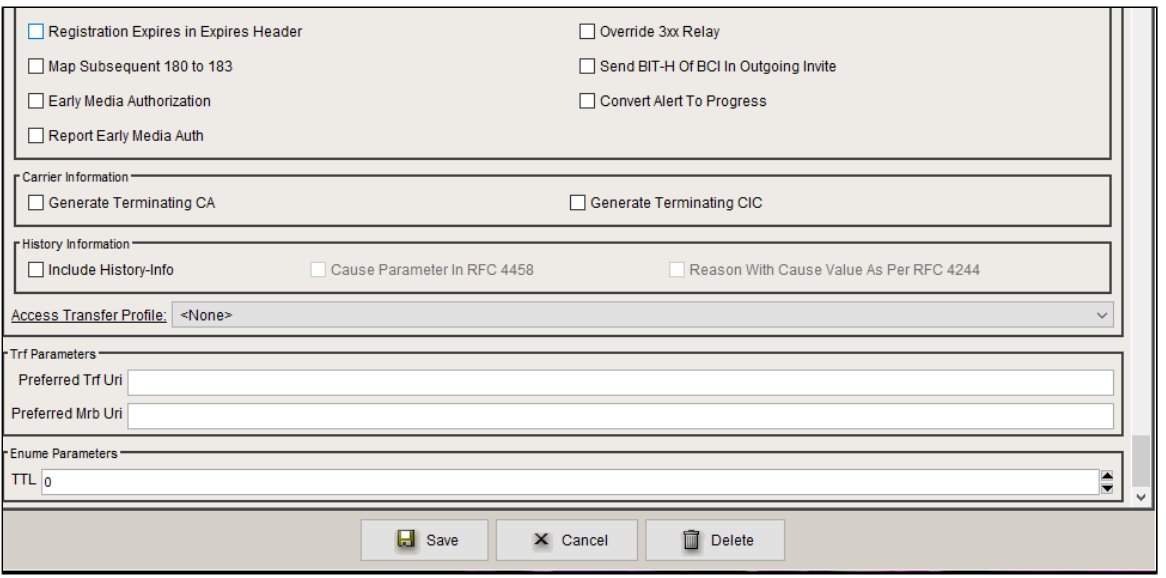

### <span id="page-35-0"></span>**Packet Service Profile (PSP)**

Create a Packet Service Profile (PSP) for the Zoom leg. The PSP is attached to the TrunkGroup that is created later in this section. Since there is an SRTP between the SBC Core and Zoom, you must create a crypto suite profile as shown below:

#### **Figure 17:** Packet Service Profile

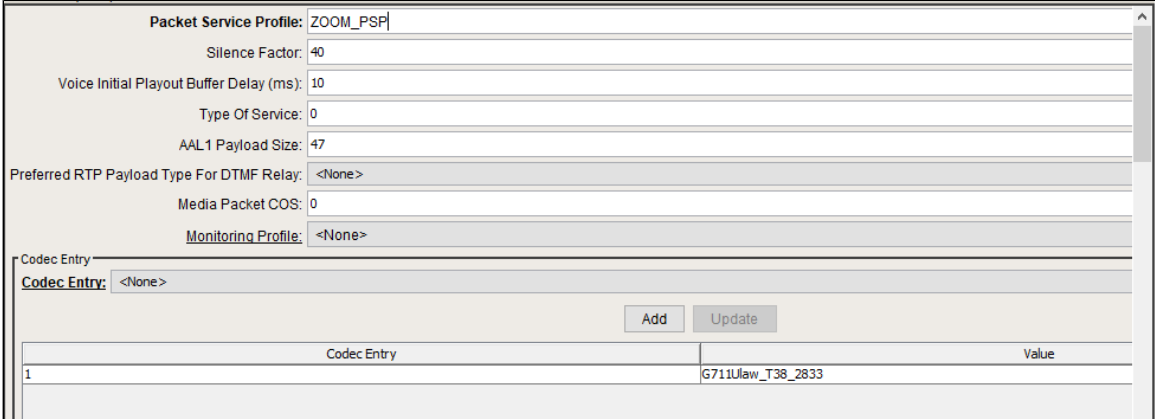

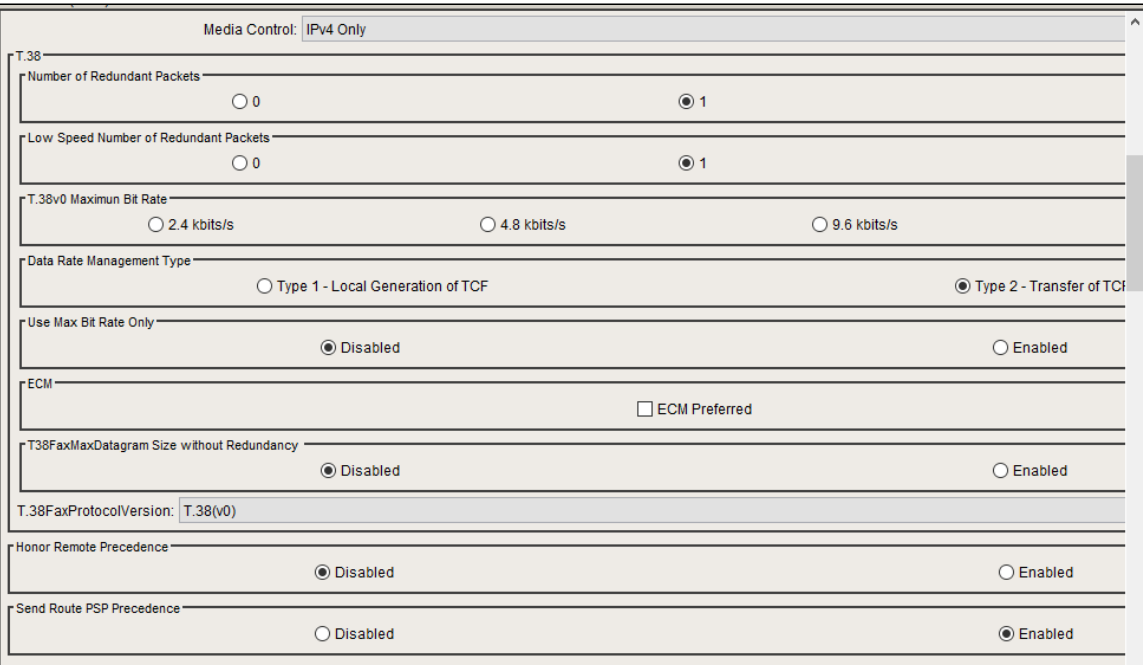

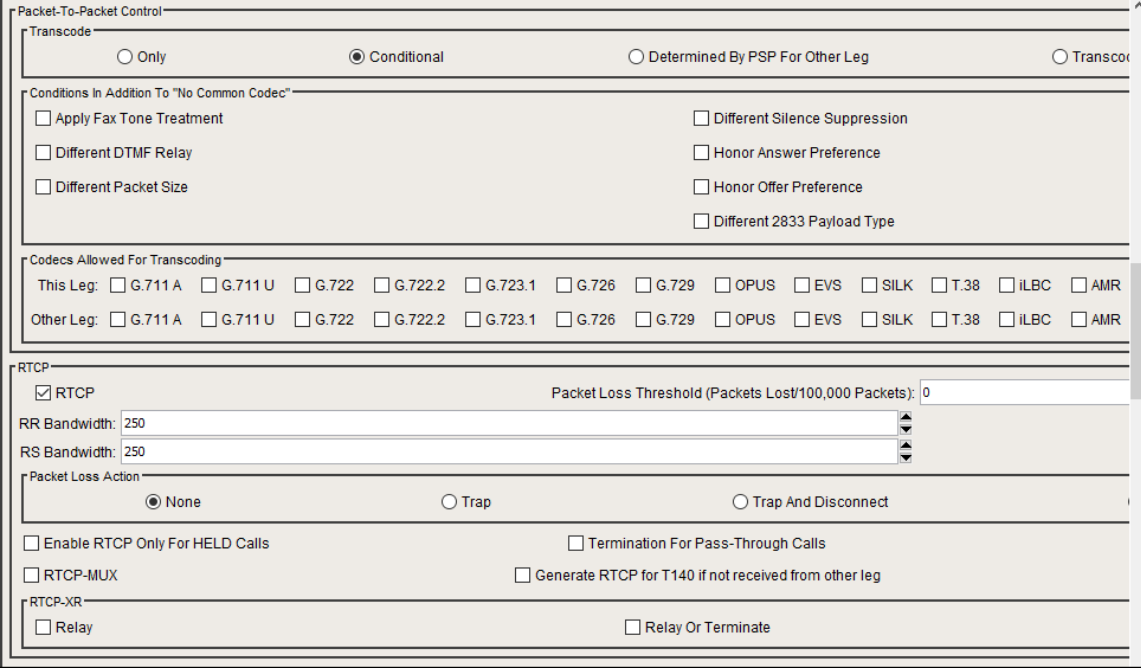

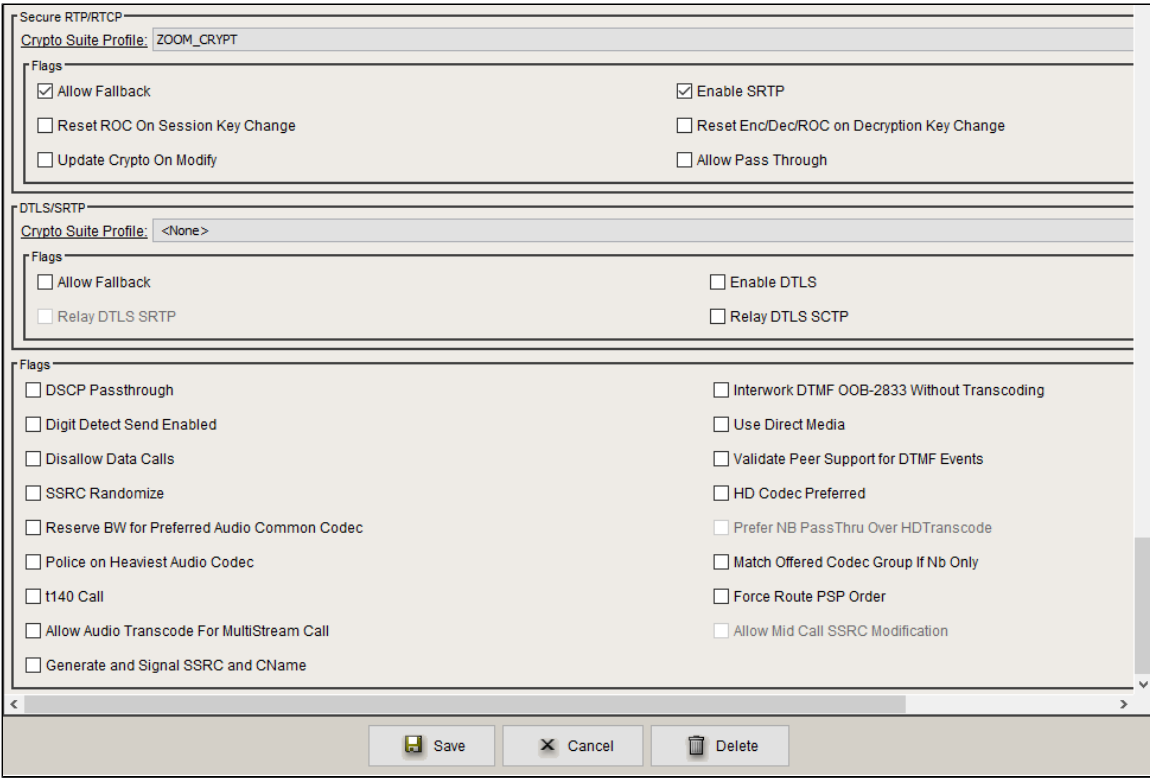

### <span id="page-37-0"></span>**Packet Service Profile ID Group**

Create a Packet Service Profile ID Group and attach the Packet Service Profile created earlier.

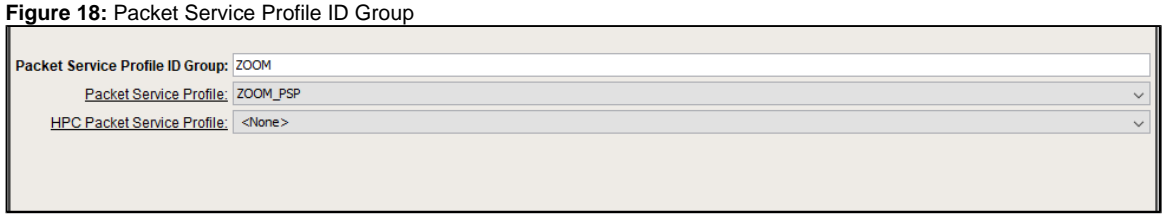

### <span id="page-37-1"></span>**IP Signaling Peer Group**

Add the Zoom IP Address as shown below:

#### **Figure 19:** IP Signaling Peer Group

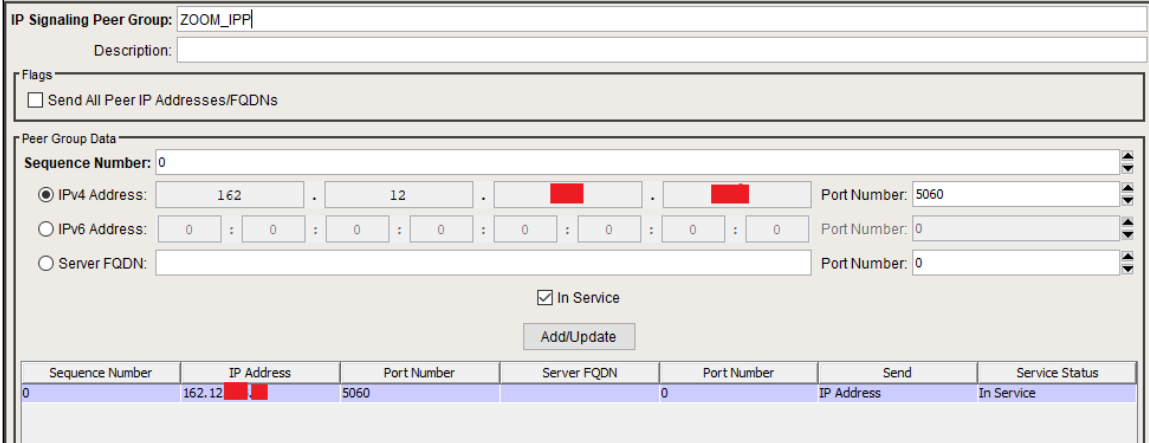

### <span id="page-37-2"></span>**Trunk Group**

Create a SIP Trunk Group towards Zoom and assign the corresponding profiles like LRBT, PSP, IPSP created in earlier steps.

### **Figure 20:** Trunk Group

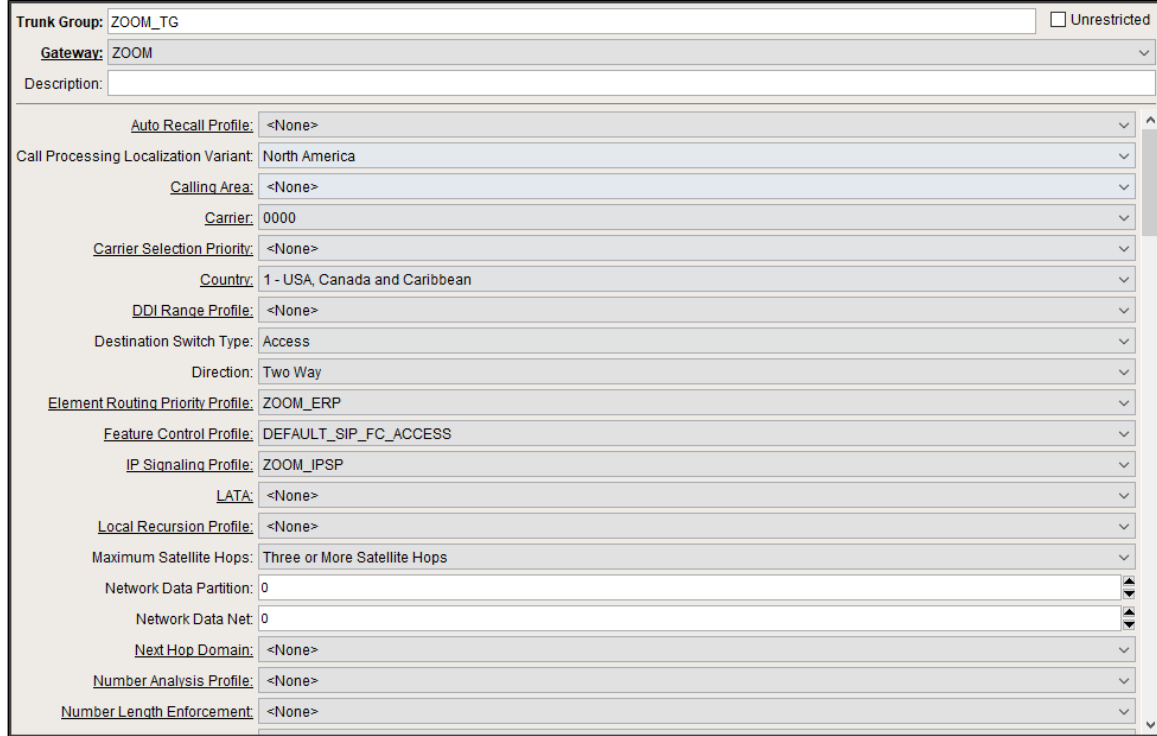

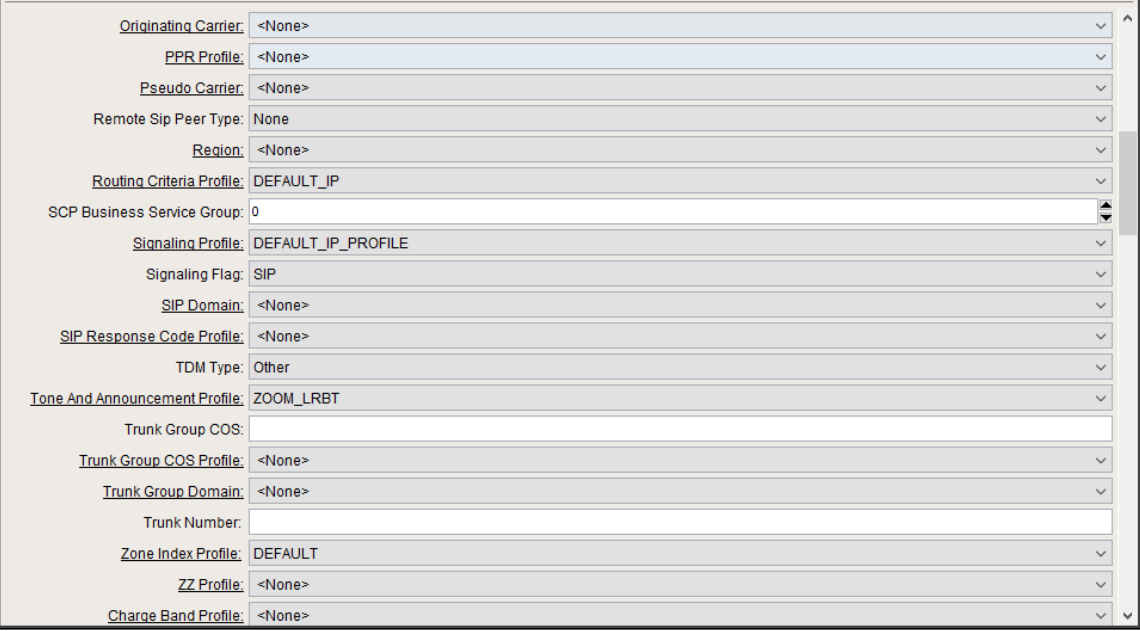

![](_page_39_Picture_5.jpeg)

![](_page_39_Picture_6.jpeg)

![](_page_40_Picture_18.jpeg)

### <span id="page-40-0"></span>**Routing Label**

Configure the Routing Label as follows:

### **Figure 21:** Routing Label

![](_page_40_Picture_19.jpeg)

![](_page_41_Picture_22.jpeg)

Create a new Route and attach the Gateway and Trunk Group as created earlier.

![](_page_41_Picture_23.jpeg)

## <span id="page-41-0"></span>**Standard Route**

PSX uses this entry to route all the calls coming from the PSTN towards ZOOM End Points.

**Figure 22:** Standard Route 1

![](_page_42_Picture_24.jpeg)

PSX uses this entry to route all the calls coming from ZOOM towards PSTN End Points.

![](_page_42_Picture_25.jpeg)

![](_page_42_Picture_26.jpeg)

# <span id="page-42-0"></span>Section D: Zoom Web BYOC Configuration

**Prerequisites :**

- **Zoom Go BYOC account**: This is a special type of Zoom account that has an outbound/inbound SIP trunk that peers between the Zoom Phone Cloud and the customer's PSTN carrier connection.
- **Customer's existing carrier/carrier equipment**: Any carrier offering PSTN services and the carrier equipment can be router/gateway or another SBC that supports SIP trunk connectivity. The carrier provides several DID's to use as external BYOC numbers.
- **Trunk Registration**: BYOC is a "static" trunk between two static IP endpoints, therefore no trunk registration is done here.

#### **Note** ⊕

Ensure a Zoom BYOC SIP trunk is built between the Zoom SBC and the Ribbon SBC Core deployed on a customer site.

Once the Zoom Go account is available, login to the Zoom Web BYOC portal at [https://go.zoom.us/.](https://go.zoom.us/)

The following Zoom BYOC configurations are included in this section:

- 1. [Add External Number](#page-44-1)
- 2. [Create Zoom Users](#page-44-2)
- 3. [Supplementary Services Configuration on Zoom](#page-46-0)

### <span id="page-43-0"></span>**Add External Number**

1. Navigate to **Phone Systems Management > Phone Numbers > External.** 

**Figure 24:** Add External Number

![](_page_43_Picture_86.jpeg)

**Figure 25:** External

![](_page_44_Picture_66.jpeg)

- 2. Select **Add** to add external phone numbers provided by your carrier into the Zoom portal. These numbers are the DID numbers provided by your carrier.
- <span id="page-44-1"></span>3. Select **BYOC** as the carrier.

![](_page_44_Picture_67.jpeg)

Enter the existing customer phone numbers (from carrier) separated by commas.

- 4. Click **Submit** .
- 5. Verify the external numbers have been created successfully as shown below.

![](_page_44_Picture_68.jpeg)

![](_page_44_Picture_69.jpeg)

## <span id="page-44-2"></span><span id="page-44-0"></span>**Create Zoom Users**

Zoom Users are created in order to login to Zoom clients on desktop or mobile. The steps for creating a user are as follows:

- 1. Navigate to **User Management > Users** .
- 2. Click **Add** to create new Zoom users.
- 3. Navigate to **Phone System Management > Users & Rooms.**
- 4. Check that the User status is " **Active** ".
- 5. Navigate to **Assign Calling Plan > Assign BYOC Calling Plan** .
- 6. Click " **Confirm and Assign Numbers** ".

#### **Figure 28:** Create Zoom User

![](_page_45_Picture_87.jpeg)

#### **Figure 29:** Assign BYOC calling plan

![](_page_45_Picture_88.jpeg)

7. Assign the External Numbers created previously in [Add External Number.](#page-44-1)

**Figure 30:** Choose from Unassigned Numbers

![](_page_46_Picture_72.jpeg)

8. Click **Confirm** to finish. Once the User is assigned with a Calling Plan and Number, it should look like the following example:

![](_page_46_Picture_73.jpeg)

#### **Figure 31:** Configured User

### <span id="page-46-0"></span>**Supplementary Services Configuration on Zoom**

Zoom supports multiple supplementary services. To configure different supplementary services in Zoom, refer to the following links:

 1. Auto Receptionist: [https://support.zoom.us/hc/en-us/articles/360001297663-Getting-started-with-Zoom-Phone-admin-#h\\_a625f531-94c6-4291-](https://support.zoom.us/hc/en-us/articles/360001297663-Getting-started-with-Zoom-Phone-admin-#h_a625f531-94c6-4291-909e-3d68ad685b68) [909e-3d68ad685b68](https://support.zoom.us/hc/en-us/articles/360001297663-Getting-started-with-Zoom-Phone-admin-#h_a625f531-94c6-4291-909e-3d68ad685b68)

- 2. Call Flip: [https://support.zoom.us/hc/en-us/articles/360034613311-Using-Call-Flip](https://protect-us.mimecast.com/s/xHhRCBBnWBilPqQlfNczbH?domain=support.zoom.us)
- 3. Shared Line Appearance (SLA) or Call Delegation: [https://support.zoom.us/hc/en-us/articles/360032881731](https://protect-us.mimecast.com/s/19_tCG69l6CLWnxLh0lpXB?domain=support.zoom.us)
- 4. Shared Line Group/SLG: [https://support.zoom.us/hc/en-us/articles/360038850792/](https://protect-us.mimecast.com/s/3o92CJ6Po6CQpOGQUpbsQz?domain=support.zoom.us)

# <span id="page-46-1"></span>Supplementary Services & Features Coverage

The following checklist depicts the set of services/features covered through the configuration defined in this Interop Guide.

![](_page_46_Picture_74.jpeg)

![](_page_47_Picture_157.jpeg)

#### **Legend**

![](_page_47_Picture_158.jpeg)

# <span id="page-47-0"></span>**Caveats**

Note the following items in relation to this Interop:

Potential issue has been observed on SBC 5400 for long duration calls (HOLD/UNHOLD from PSTN after 30mins) where SBC management tends to go down. The fix for this issue is available in SBC release 9.2 and beyond. We recommend to use SBC 9.2 release.

# <span id="page-47-1"></span>Support

For any support related queries about this guide, please contact your local Ribbon representative, or use the details below:

- Sales and Support: 1-833-742-2661
- Other Queries: 1-877-412-8867
- Website: <https://ribboncommunications.com/about-us>

# <span id="page-47-2"></span>References

For detailed information about Ribbon products & solutions, please visit:

<https://ribboncommunications.com/products>

For detailed information about Zoom products & solutions, please visit:

<https://zoom.us/>

# <span id="page-47-3"></span>**Conclusion**

This Interoperability Guide describes a successful configuration covering Zoom interop involving the SBC Core. All the necessary features and serviceability aspects stand covered as per the details provided in this interoperability document.

© 2021 Ribbon Communications Operating Company, Inc. © 2021 ECI Telecom Ltd. All rights reserved.